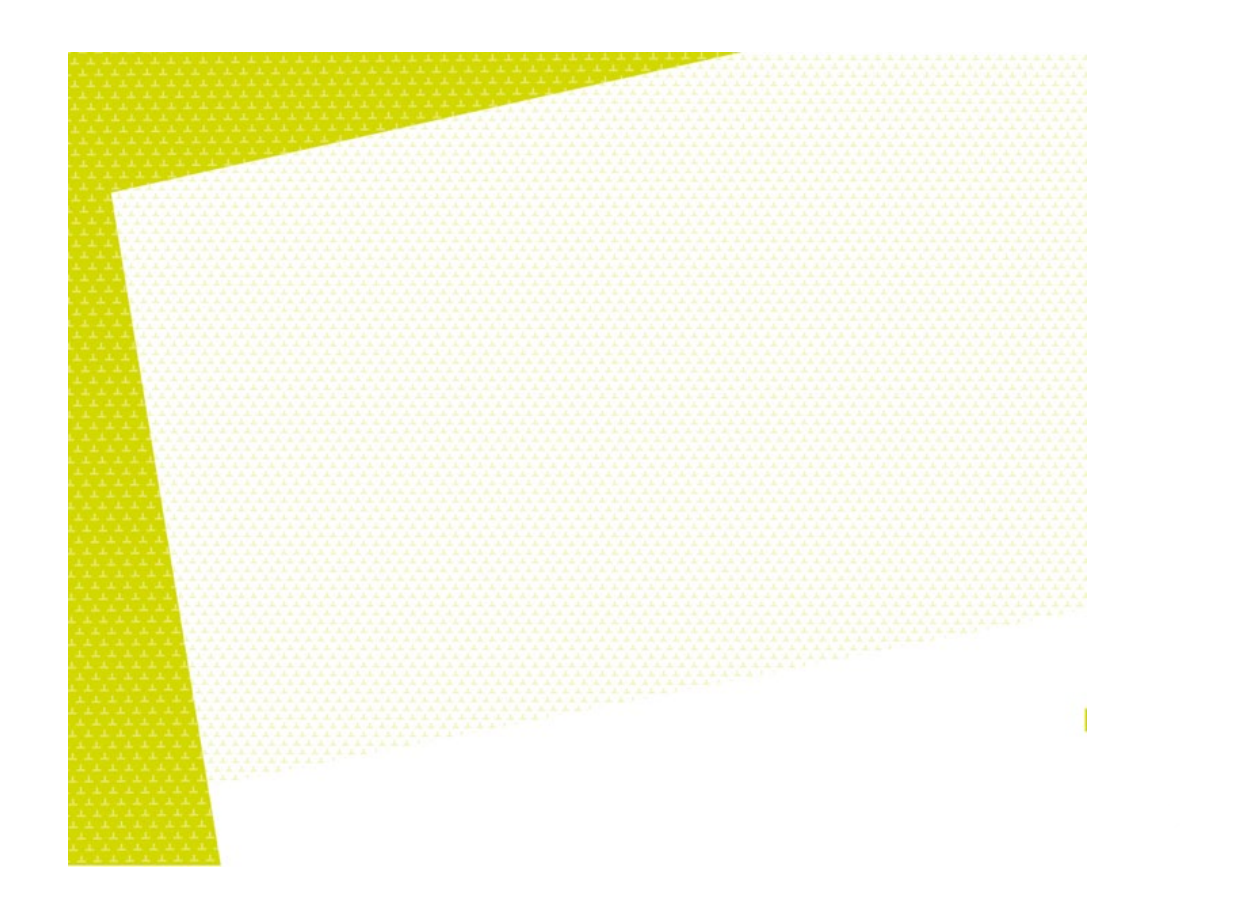

# Guide de rédaction d'un travail écrit

2023-2024

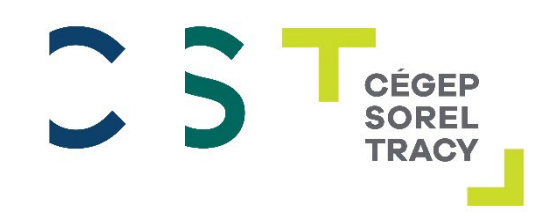

# Table des matières

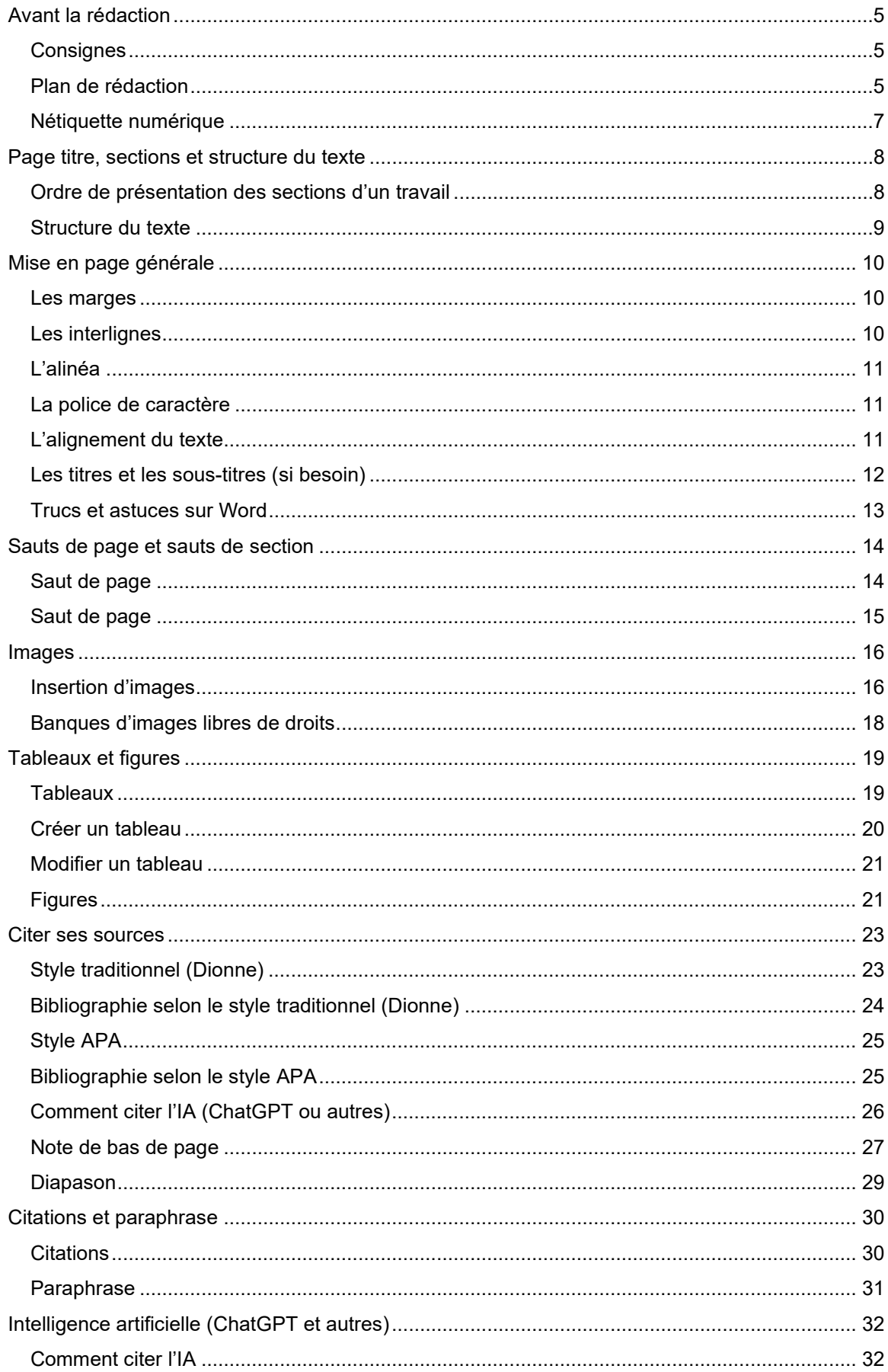

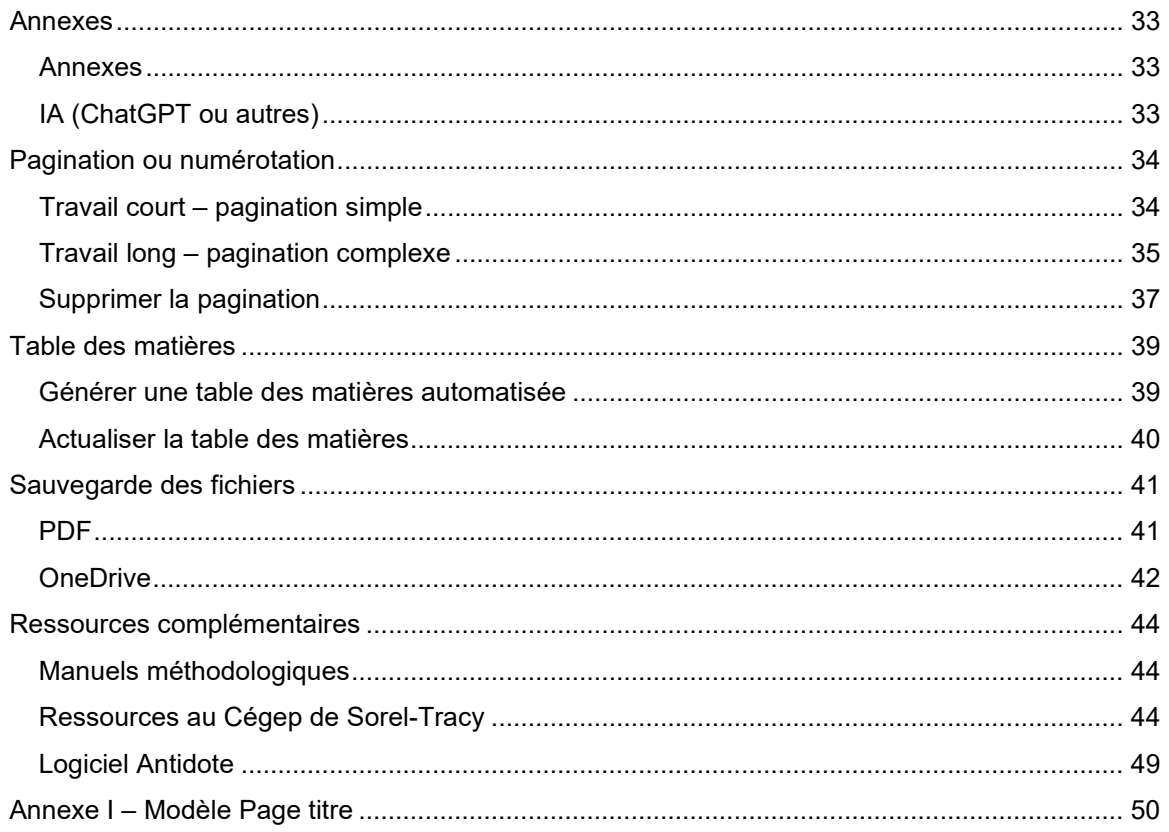

# <span id="page-4-0"></span>**[Avant la rédaction](#page-22-0)**

# <span id="page-4-1"></span>**CONSIGNES**

# **Les exigences concernant le contenu et la mise en page de ton travail peuvent différer selon les cours et selon les professeurs.**

Avant d'entreprendre ta rédaction, il est essentiel de lire attentivement les consignes du travail fournies par ton enseignant ou ton enseignante. Assure-toi de bien les comprendre et n'hésite pas à t'y référer régulièrement.

Les consignes données par ton enseignant.e surpassent toutes les généralités proposées dans ce guide.

Exemples d'éléments à vérifier dans ton document de consignes et de questions à se poser **AVANT** d'entreprendre le travail :

- D Pondération?
- D Date de remise? Papier ou électronique? Plateforme?
- $\Box$  Nature du travail? (répondre à une question précise, résoudre un problème, décrire une situation, comparer des approches ou des points de vues différents sur un sujet)
- $\Box$  Type de rédaction demandée? (résumé, compte-rendu, dissertation, rapport de recherche, etc.)
- $\Box$  Sujet : au choix ou imposé? Quelles sont les balises pour le choix du sujet?
- $\Box$  Nombre de pages de texte exigé?
- Illustrations requises ou permises? (images, tableaux, graphiques, schémas, autres illustrations)
- □ Est-ce qu'une recherche documentaire est requise? Si oui, vérifie la quantité et les types de références (sources) exigées?
- $\Box$  Suis-je en mesure de distinguer une citation d'une paraphrase? Au besoin, consulte la section *[Citations et paraphrase](#page-22-0)*.
- $\Box$  Choix des références (sources) : Suis-je apte à bien évaluer la crédibilité des sources repérées afin de faire de bons choix ? Au besoin, consulte la page Internet *[Grille d'évaluation des](https://www.cegepst.qc.ca/bibliotheque/evaluation-des-sources/)  [sources](https://www.cegepst.qc.ca/bibliotheque/evaluation-des-sources/)*.
- □ Citation des références (sources) dans le texte : à travers le texte? En note de bas de page? Style particulier exigé? Au besoin, [consulte la section](#page-22-0) *Citer ses sources*.
- $\Box$  Bibliographie ou médiagraphie exigée? Si oui, quel est l'exigence quant à la manière d'indiquer les références : note de bas de page, méthode traditionnelle (Dionne), méthode APA, autre? Au besoin, [consulte la section](#page-22-0) *Citer ses sources*.
- $\Box$  Table de matière, tables des illustrations (tableaux et figures) requises? Au besoin, consulte la section *T[able des matières.](#page-38-0)*

Lorsque tu comprends parfaitement le travail à réaliser, tu peux découper ton travail en soustâches (choix du sujet, recherche documentaire, plan de rédaction, rédaction en section, etc.). Ensuite, tu établis un échéancier de travail en planifiant chaque sous-tâche à l'agenda. Tu pourras alors attaquer ton travail une étape à la fois, ce qui est plus motivant!

Lorsque tous les documents sont rassemblés, il peut être très utile d'effectuer d'abord un plan de rédaction.

# <span id="page-4-2"></span>**PLAN DE RÉDACTION**

Jettes sur papier ce qui vous vient en tête concernant les sections du texte, les mots clés des idées principales et secondaires à exploiter, les arguments, les exemples pour illustrer vos explications, etc.

Ordonne le tout de manière hiérarchique ou sous forme de carte conceptuelle, en respectant la structure du travail. Ajoutes-y les citations et les références aux endroits pertinents.

Exemple adapté du livre Savoir apprendre pour réussir<sup>[1](#page-5-0)</sup> :

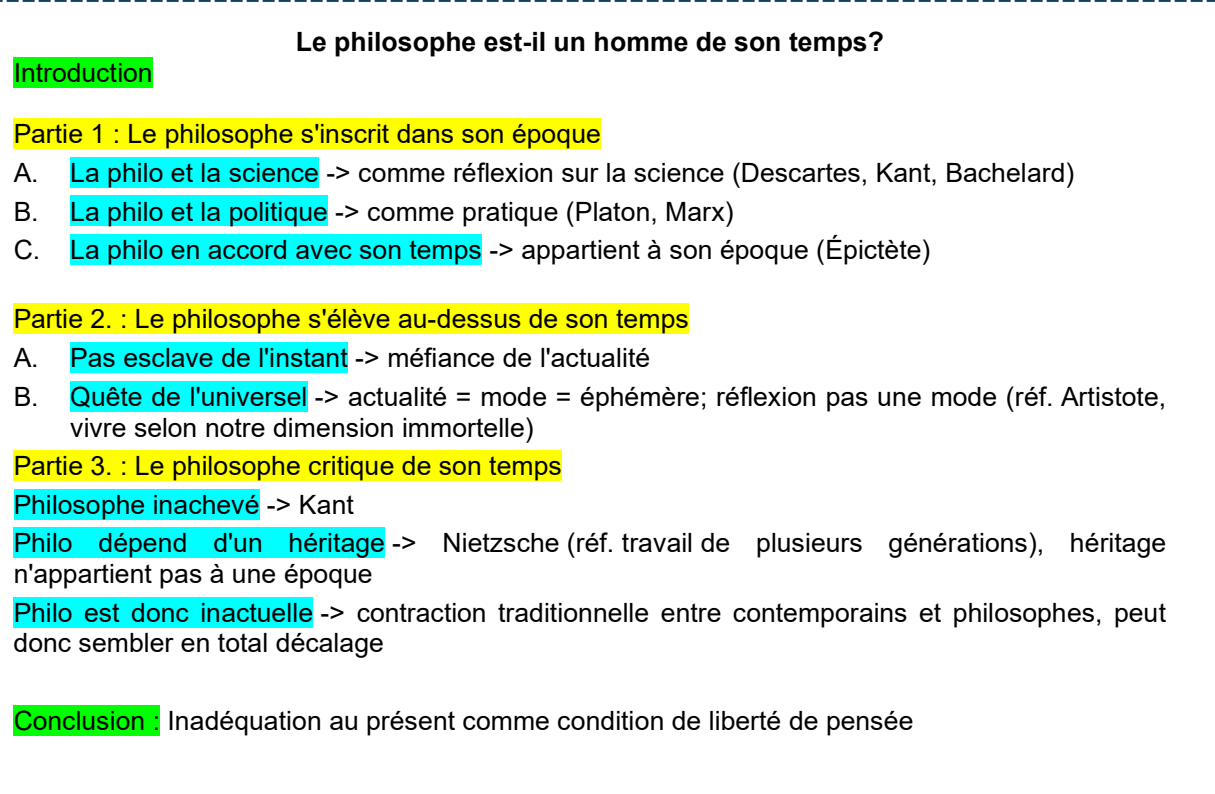

<span id="page-5-0"></span><sup>1</sup> Frédérique ESCUDIER et Karen DEBAS, *Savoir apprendre pour réussir*, Montréal, ERPI, 2020, p.106

# <span id="page-6-0"></span>**NÉTIQUETTE NUMÉRIQUE**

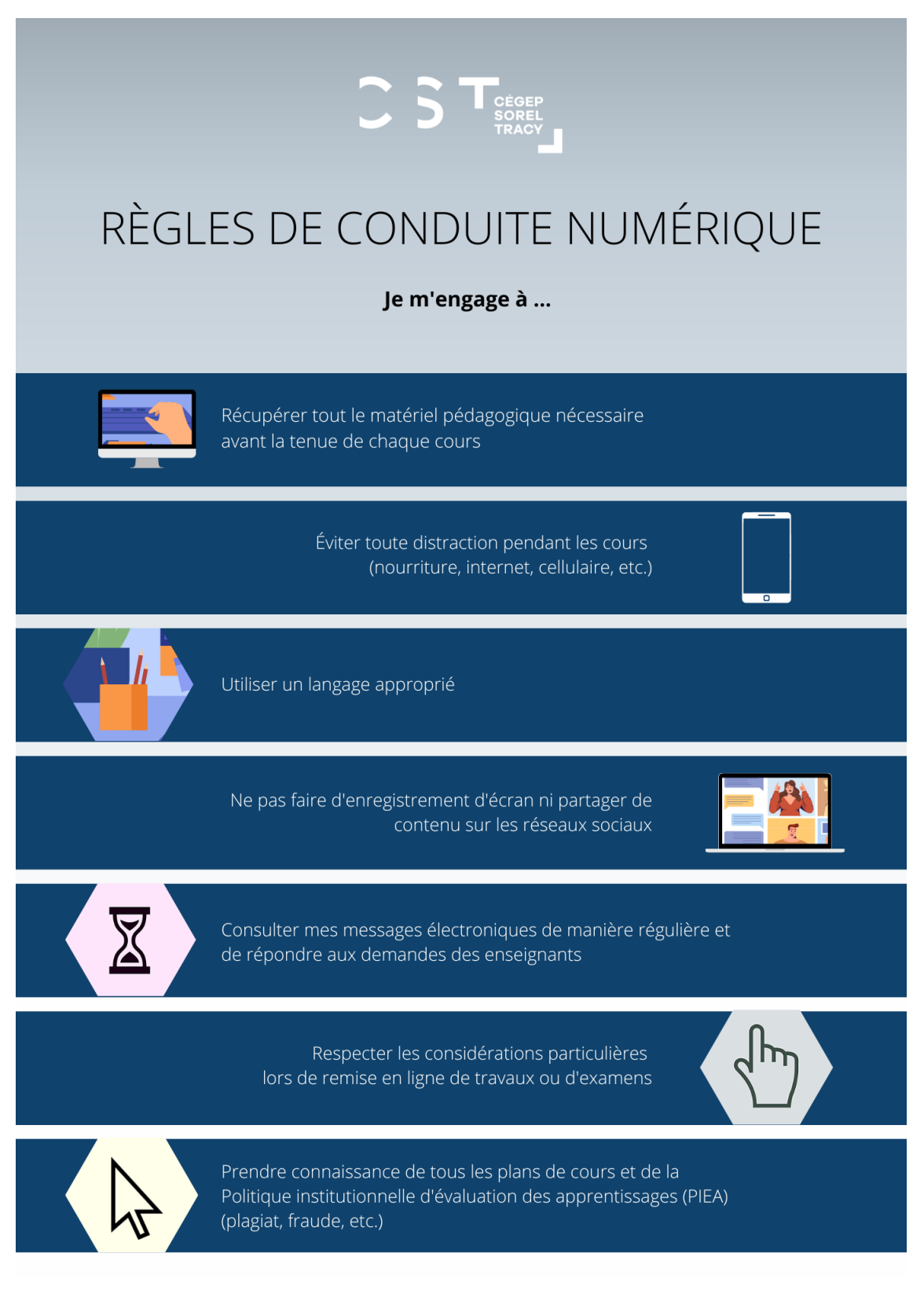

# <span id="page-7-0"></span>**[Page titre, sections et structure du texte](#page-38-2)**

# <span id="page-7-1"></span>**ORDRE DE PRÉSENTATION DES SECTIONS D'UN TRAVAIL**

\*\*Les exigences concernant le contenu et la mise en page d'un travail peuvent différer selon les cours.

Il est essentiel de vérifier attentivement les consignes fournies pour ton travail, et de t'y référer régulièrement.

Il est préférable de commencer chaque section (table des matières, introduction, chapitre, etc.) sur une nouvelle page.

# **Travail court**

Il comporte généralement les éléments suivants dans l'ordre :

- 1. **Page titre** (voir le modèle disponible à *[l'Annexe I](#page-49-0)* ou dans le gabarit dans la section *[Page titre](https://cegepst-my.sharepoint.com/personal/emilie_marcotte_cegepst_qc_ca/_layouts/15/Doc.aspx?sourcedoc=%7bf4a21ccc-b558-4788-8469-13139c611664%7d&action=edit&wd=target%28Page%20titre%2C%20sections%20et%20structure%20du%20texte.one%7Cd27f0fe1-7f5f-4425-9b67-b55c4f27ad83%2FPage%20titre%7C3cb797c3-925d-4e9e-9d0e-4a1d6a2e60a7%2F%29&wdorigin=NavigationUrl)  [du bloc-notes](https://cegepst-my.sharepoint.com/personal/emilie_marcotte_cegepst_qc_ca/_layouts/15/Doc.aspx?sourcedoc=%7bf4a21ccc-b558-4788-8469-13139c611664%7d&action=edit&wd=target%28Page%20titre%2C%20sections%20et%20structure%20du%20texte.one%7Cd27f0fe1-7f5f-4425-9b67-b55c4f27ad83%2FPage%20titre%7C3cb797c3-925d-4e9e-9d0e-4a1d6a2e60a7%2F%29&wdorigin=NavigationUrl)*)
	- La page titre n'est jamais numérotée, mais elle comptée dans les pages du document.
- 2. **Corps du travail** : introduction, développement (chapitres), conclusion
	- Numérotation visible, débutant par le no.2
- 3. **Bibliographie**

# **Travail long**

Les sections de votre travail doivent généralement apparaître dans l'ordre suivant :

- 1. **Page titre** (voir le modèle disponible à *[l'Annexe I](#page-49-0)* ou dans le gabarit dans la section *[Page titre](https://cegepst-my.sharepoint.com/personal/emilie_marcotte_cegepst_qc_ca/_layouts/15/Doc.aspx?sourcedoc=%7bf4a21ccc-b558-4788-8469-13139c611664%7d&action=edit&wd=target%28Page%20titre%2C%20sections%20et%20structure%20du%20texte.one%7Cd27f0fe1-7f5f-4425-9b67-b55c4f27ad83%2FPage%20titre%7C3cb797c3-925d-4e9e-9d0e-4a1d6a2e60a7%2F%29&wdorigin=NavigationUrl)  [du bloc-notes](https://cegepst-my.sharepoint.com/personal/emilie_marcotte_cegepst_qc_ca/_layouts/15/Doc.aspx?sourcedoc=%7bf4a21ccc-b558-4788-8469-13139c611664%7d&action=edit&wd=target%28Page%20titre%2C%20sections%20et%20structure%20du%20texte.one%7Cd27f0fe1-7f5f-4425-9b67-b55c4f27ad83%2FPage%20titre%7C3cb797c3-925d-4e9e-9d0e-4a1d6a2e60a7%2F%29&wdorigin=NavigationUrl)*)
	- La page titre n'est jamais numérotée.
- 2. [Table des matières](#page-38-0) (s'il y a lieu, selon les consignes du travail)
	- Elle contient tous les titres et les sous-titres du travail (incluant la bibliographie et les annexes) ainsi que les numéros des pages où débutent chaque section (voir la section *[Tables des matières](#page-38-0)* de ce document)
- 3. **Liste des tableaux et liste des figures** (s'il y a lieu, selon les consignes du travail)
- 4. **Corps du travail :** introduction, développement (chapitres), conclusion
- 5. **Bibliographie** 
	- Consulte la section *[Citer ses sources](#page-22-0)* du présent document pour les normes de citation.
- 6. **Annexes** (s'il y a lieu)
	- S'il y en a plusieurs, numéroter chacune avec un chiffre romain et en majuscules (ANNEXE I, ANNEXE II, etc.).
	- Donner un titre à chacune, annonçant son contenu.
	- Vérifier les consignes du travail, car elles sont parfois exigées après la conclusion/avant la bibliographie.

# **Particularités de la pagination pour un travail long**

- **Pages liminaires** : elles correspondent à toutes les pages précédant votre première page de texte. À l'exception de la page titre, toutes ces pages doivent être numérotées en chiffres romains minuscules (i, ii, iii, etc.).
- **Pages de texte et suivantes** : elles doivent être numérotées en chiffres arabes (1, 2, 3, etc.).

# <span id="page-8-0"></span>**STRUCTURE DU TEXTE**

\*\*Les exigences concernant le contenu et la mise en page du travail peuvent différer selon les cours.

#### **Avant d'entreprendre ta rédaction, il est essentiel de vérifier attentivement les consignes fournies pour ton travail, et de t'y référer régulièrement.**

La structure du texte différera selon que tu rédiges un résumé, un compte rendu, une analyse de texte, une dissertation ou un rapport de recherche.

- **1. Généralement, ton texte doit débuter par une mise en contexte ou une introduction. Structure de l'introduction - 10 à 15% du texte :**
	- **Sujet amené** : un exposé sommaire du texte (compte rendu), présentation de la problématique abordée et des liens avec le ou les auteurs (analyse/dissertation), description du sujet de recherche (rapport de recherche).
	- **Sujet posé** : l'importance du texte dans le cadre du travail (compte rendu), prise de position personnelle ou point de vue critique (analyse/dissertation), démarche scientifique proposée (rapport de recherche).
	- **Sujet divisé** : énumération des sections ou thèmes qui seront exploités (compte rendu, rapport), idées principales de ton plan dans l'ordre où elles seront abordées (analyse/dissertation).

#### **2. Développement - 70 à 80% du texte :**

- Dans le développement, le sujet est approfondi selon ton plan de rédaction.
- Les propos constituent la logique interne du texte et en mettent en lumière la structure des idées exprimées.
- Généralement, le développement se divise en deux ou trois arguments ou concepts principaux. Il doit indiquer une progression ou une évolution des idées qui mène vers la conclusion.
- Pour un rapport, on précisera plutôt différentes sections exposant la problématique/théorie/hypothèse de recherche, la méthodologie, les résultats, l'analyse et l'interprétation.

# **3. Conclusion - 10 à 15% du texte :**

- Elle est l'aboutissement du texte.
- La conclusion, c'est l'occasion de rappeler le thème central du travail, de résumer les principaux arguments qui illustrent ton propos. Selon le type de travail demandé, il est aussi intéressant de suggérer un point de vue inédit, une ouverture vers un nouveau questionnement ou nouvelle problématique en lien avec le texte.
- Pour un rapport, elle consistera à résumer les principaux résultats obtenus, à préciser s'ils valident ou non l'hypothèse établie, et proposera de nouvelles pistes de recherche futures.

# <span id="page-9-0"></span>**Mise en page générale**

# <span id="page-9-1"></span>**LES MARGES**

Les marges normales de Word (2,54 cm et 3,18 cm) conviennent à la plupart des travaux.

#### **Procédure**

• Dans la section *Mise en page de* l'onglet *Mise en page,* sélectionne le menu déroulant en cliquant sur le bouton *Marges*

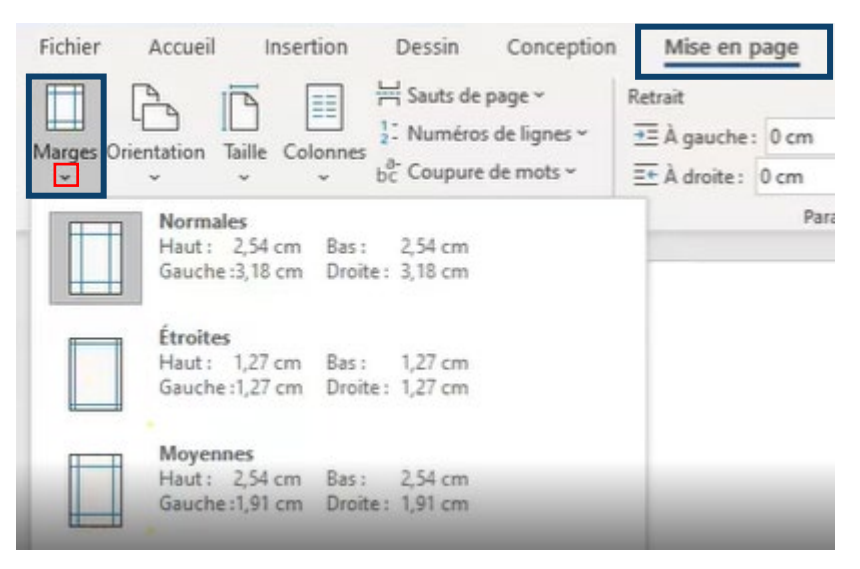

#### <span id="page-9-2"></span>**LES INTERLIGNES**

Les travaux sont généralement rédigés à interligne 1.5 (parfois 1.15 selon les consignes du travail fournies par votre professeur).

Les exceptions suivantes sont rédigées à interligne 1 (simple) :

- Une énumération avec des puces;
- Une citation de plus de cinq lignes (en retrait);
- Une référence bibliographique en note de bas de page ou sa description dans la bibliographie;
- Les éléments d'un tableau;
- Un titre de plus d'une ligne.

#### **Procédure**

• Dans le groupe *Paragraphe de* l'onglet *Accueil*, clique sur la flèche pour choisir l'interligne désiré.

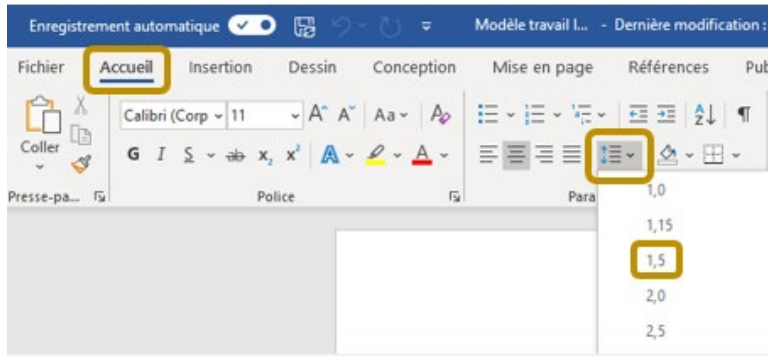

# <span id="page-10-0"></span>**L'ALINÉA**

Chaque paragraphe commence par un alinéa, c'est-à-dire que la première ligne comporte un retrait.

Backspace Tab Enter Caps Lock A Shift Shift Ctrl Ctrl Alt Alt 區

Pour appliquer un alinéa standard, appuyer une fois sur la touche *Tab* de votre clavier.

# <span id="page-10-1"></span>**LA POLICE DE CARACTÈRE**

Une **police** sans empattement de taille 11 ou 12 (Calibri, Arial, Times New Roman, Verdana) est appropriée pour l'écriture du texte. Calibri 11 proposé par Word convient à la plupart des travaux.

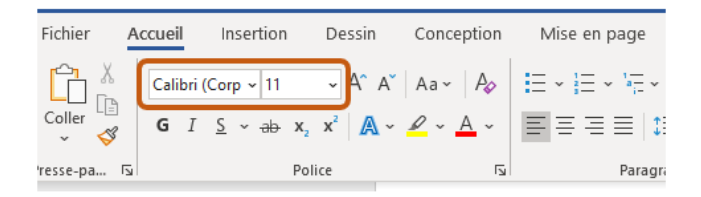

L'**italique** est utilisé pour citer des titres d'œuvres, des devises ou des expressions en langues étrangères.

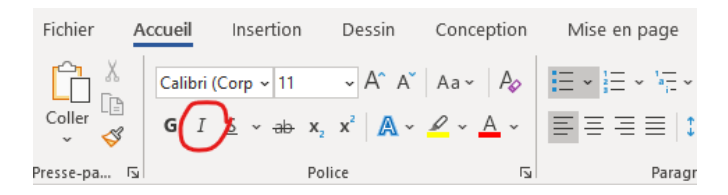

# <span id="page-10-2"></span>**L'ALIGNEMENT DU TEXTE**

Il est recommandé de **justifier le texte**, afin de le **répartir uniformément entre les marges**, ce qui confère une apparence plus soignée à votre document.

#### **Procédure**

Pour aligner le texte à justifier, tu dois sélectionner le texte.

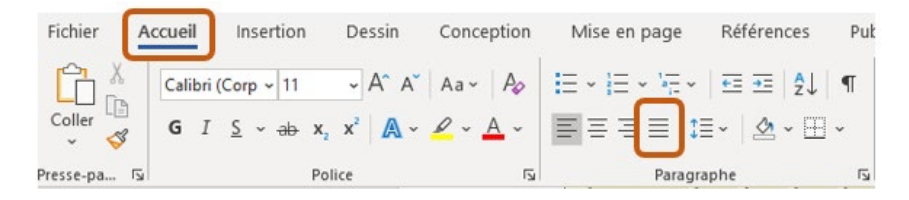

# <span id="page-11-0"></span>**LES TITRES ET LES SOUS-TITRES (SI BESOIN)**

#### **ATTENTION**

Pour concevoir une [table des matières automatisée,](onenote:Table%20des%20mati%C3%A8res.one#G%C3%A9n%C3%A9rer%20une%20table%20des%20mati%C3%A8res%20automatis%C3%A9e§ion-id=%7B38b876bc-5e6c-4d31-ab6b-45bab3458449%7D&page-id=%7B0922878e-0634-436f-af8c-d372577c35e5%7D&end) tu dois **OBLIGATOIREMENT** appliquer des styles à tes titres et sous-titres de tes sections AVANT de créer la table des matières (voir Astuce 2).

Les titres et sous-titres des sections doivent être alignés à gauche et mis en évidence en leur appliquant une ou plusieurs particularités suivantes :

- Augmenter la dimension de police (chiffre plus élevé)
- Mettre les titres ou les sous-titres en caractère gras
- Changer la couleur (attention ici de garder une uniformité de couleur pour tous les titres et tous les sous-titres afin de préserver un aspect soigné)
- Utiliser une police différente (attention ici de garder une uniformité de police pour tous les titres et tous les sous-titres afin de préserver un aspect soigné)

#### **Astuce 1 – L'outil « Reproduire la mise en forme »**

- Sélectionne la portion du texte comportant la mise en forme adéquate à reproduire
- Dans l'onglet *Accueil*, double clic sur le pinceau (bouton *Reproduire la mise en forme*
- Sélectionne ensuite tous les endroits où tu souhaites appliquer la mise en forme en maintenant enfoncer le bouton gauche de la souris.
- Désactive la fonctionnalité en cliquant à nouveau sur le pinceau (bouton *Reproduire la mise*   $en$  forme  $\mathcal{S}$ )

#### <span id="page-11-1"></span>**Astuce 2 – Appliquer des styles aux titres et sous-titres**

Une autre façon de modifier rapidement l'apparence des titres et sous-titres est de leur appliquer des styles. Cette astuce est particulièrement utile pour un travail long.

• Dans l'onglet *Accueil* sélectionne le groupe *Styles*.

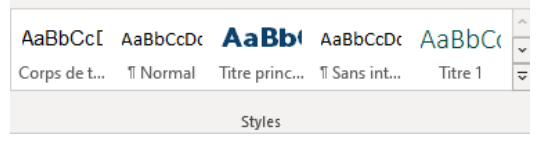

• Choisis le modèle **Titre 1** pour les titres du travail et le modèle **Titre 2** pour les sous-titres.

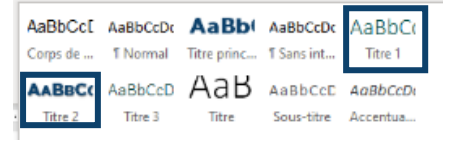

• Pour modifier l'apparence d'un modèle avec le *bouton droit de la souris,* clique sur *Modifier*, puis adapte la mise en forme afin qu'elle convienne davantage. Clique ensuite sur OK.

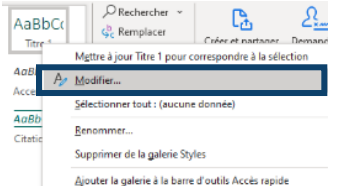

- Lorsque les styles sont adéquats, tu peux les appliquer en sélectionnant un titre du travail et en cliquant sur le bouton **Titre 1**.
- Répète l'opération pour tous les titres (applique le *style Titre 1*) et sous-titres (applique le *style Titre 2*).

# <span id="page-12-0"></span>**TRUCS ET ASTUCES SUR WORD**

À l'aide de diverses touches du clavier, il vous est possible d'effectuer plusieurs opérations rapidement.

# **Aide-mémoire[2](#page-12-1)**

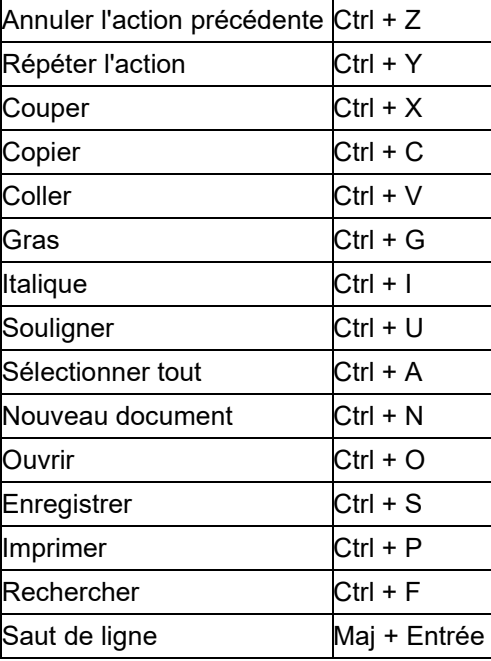

<span id="page-12-1"></span><sup>2</sup> *Référence : Adaptation du document : APSSAP, « Trucs et astuces : Clavier N 2.2 », 2006, p.2.*

# <span id="page-13-0"></span>**Sauts de page et sauts de section**

# <span id="page-13-1"></span>**SAUT DE PAGE**

Il permet de gagner du temps en marquant l'endroit du texte où se termine une page et où doit démarrer la suivante.

#### **Astuce – Affichage des marques de mise en forme**

Il peut être très utile d'afficher les marques de mise en forme pour mieux visualiser les sauts de page. 

• Dans l'onglet *Accueil*, sélectionne qui se trouve dans le groupe *Paragraphe*.

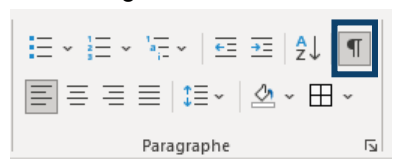

• Sélectionne **Afficher tout** (¶) pour activer l'affichage des marques de mise en forme. Clique de nouveau sur le bouton (¶) pour désactiver l'affichage

# **Procédures pour ajouter un saut de page**

- Place le **curseur au tout début du texte** que tu veux voir afficher sur une prochaine page.
- Dans l'onglet *Insertion*, sélectionne le menu déroulant qui se trouve dans le groupe *Page* et clique sur *Saut de page.*

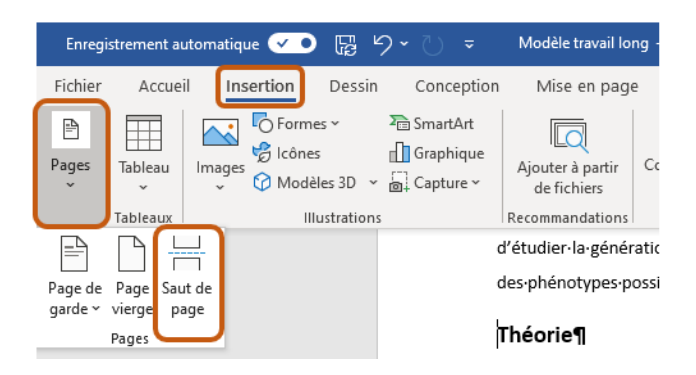

# **OU**

- Place le **curseur au tout début du texte** que tu veux voir afficher sur une prochaine page.
- Dans l'onglet *Mise en pag*e, sélectionne le menu déroulant qui se trouve dans le groupe *Sauts de page* et clique sur *Page*.

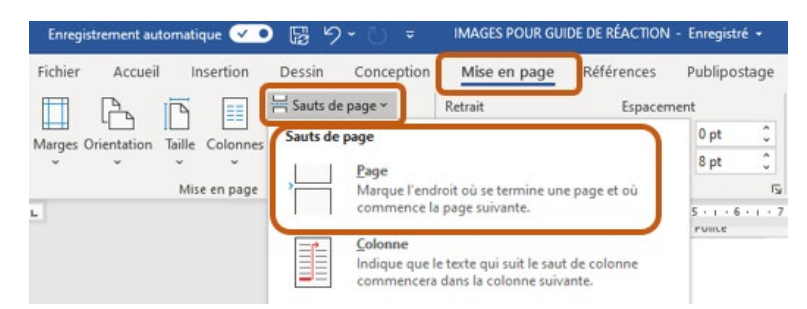

#### **Procédure pour supprimer un saut de page** :

- À l'aide du bouton *Afficher tout (¶),* fais apparaître la marque de saut de page, puis place ton curseur devant la marque.
- 
- Clique sur la touche *Supprimer* de votre clavier : *Suppr. (Delete)*

# <span id="page-14-0"></span>**SAUT DE PAGE**

Il permet de créer une section dans votre document, pour laquelle tu pourras ensuite modifier la mise en forme de cette section de manière indépendante (changer les marges, l'orientation de la page, le format de la numérotation, etc.).

#### **Procédure pour intégrer un saut de section**

- Place le **curseur au tout début du texte** que tu veux voir afficher sur une prochaine page.
- Dans l'onglet *Mise en page*, sélectionne le menu déroulant *Saut de page* et clique sur *Saut de section – page suivante.*

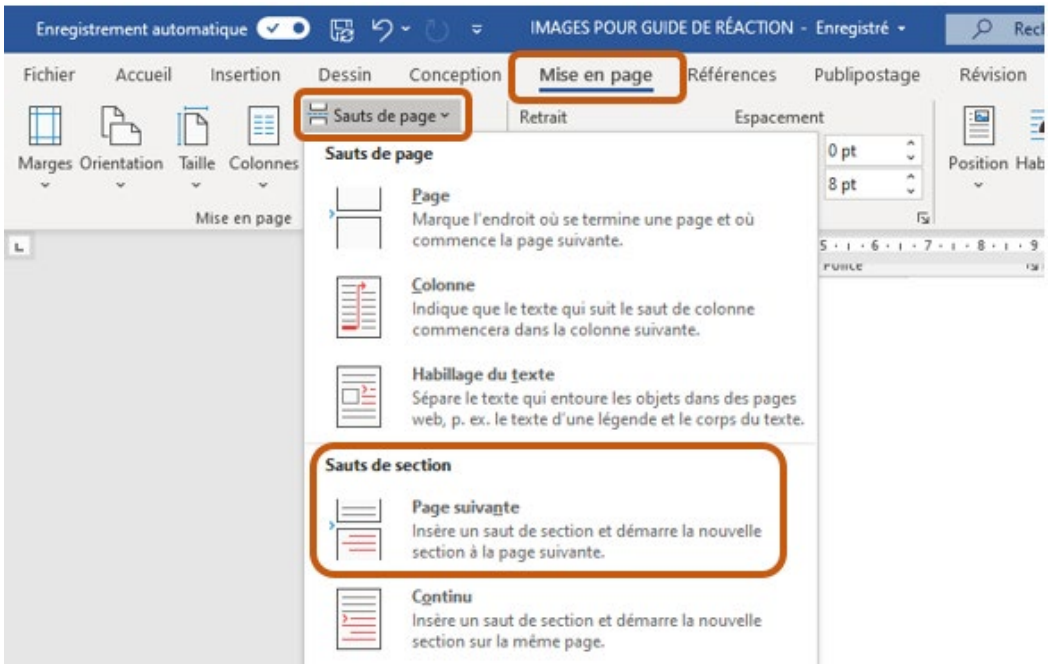

# <span id="page-15-0"></span>**Images**

# <span id="page-15-1"></span>**INSERTION D'IMAGES**

# **ATTENTION**

Si les images apportent des informations essentielles au travail (par exemple, un schéma, une figure, une carte géographique, une œuvre iconographique sur laquelle porte le travail, etc.), réfèretoi plutôt à la page *[Figures,](#page-20-1)* dans la section *[Tableaux et figures](#page-18-0)* de ce document.

Des images peuvent être ajoutées à un travail pour en agrémenter le visuel. Les indications cidessous concernent des images qui n'apportent pas d'informations essentielles au travail.

Préférablement, les images utilisées devraient être libres de droit. Toutefois, pour un travail scolaire qui ne sera pas publié, toute image (libre de droits ou non) peut être utilisée pourvu que la source soit adéquatement citée.

# **Procédure pour insérer une image :**

• Clique sur *Insertion*, puis *Images* et sélectionne *Cet appareil*, pour une image enregistrée sur l'ordinateur (l'image peut provenir d'Internet et avoir été enregistrée sur l'ordinateur préalablement).

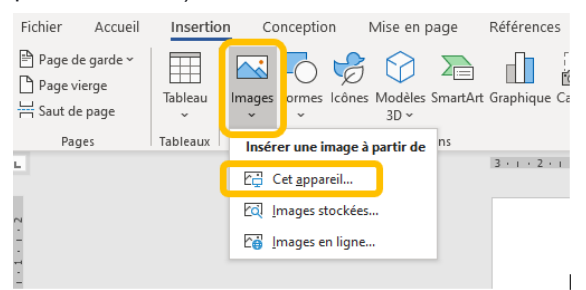

# **Comment disposer l'image dans le texte**

Lors de l'insertion d'une image, celle-ci sera automatiquement positionnée comme étant alignée sur le texte, c'est-à-dire qu'elle bougera dans la page si on ajoute du texte devant par exemple.

# **Procédure pour modifier la position de l'image dans la page et par rapport au texte**

- Clique sur l'image
- Dans le menu *Format de l'image*, choisis ensuite l'option *Position* (pour modifier la position de l'image dans la page) et/ou l'option *Habillage* pour déterminer comment l'image se comportera par rapport au texte (est-ce que l'image apparaît sous le texte, par-dessus le texte, ou encore encadrée par le texte).

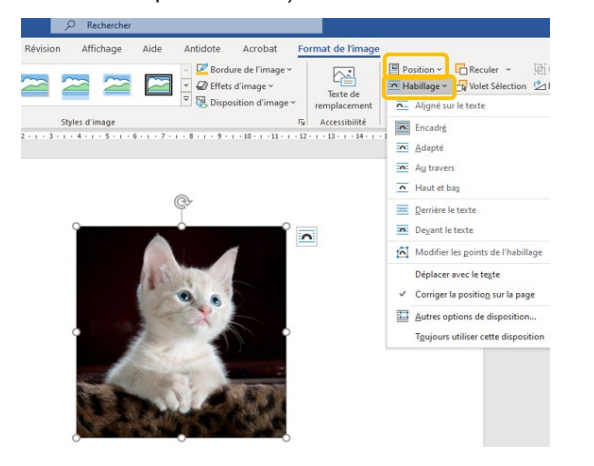

# **Comment indiquer la source**

Lors de l'ajout d'une image à un travail, il est préférable de toujours indiquer la source de cette image(même si l'image est libre de droit et même si elle ne sert qu'à rendre le visuel du travail plus attrayant).

Une façon simple d'indiquer la source est de l'inscrire au bas de l'image dans une zone de texte. Exemple

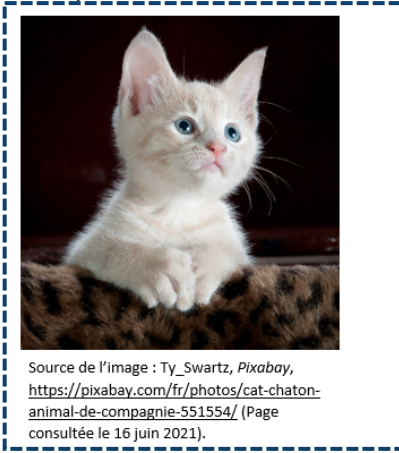

Alternativement, une légende peut être ajoutée à l'image (voir ci-dessous).

\*\*Pour plus de détails sur comment citer la source et quels éléments inclure dans la référence, consulte la section *[Citer ses sources](#page-22-0)* du présent document ou le site Internet *[Mon Diapason!](https://mondiapason.ca/fichiers/OutilBibliographique/)*

\*\*Si les consignes du travail demandent d'identifier les images comme des figures avec une légende, la procédure ci-dessous pourra t'aider :

#### **Identification de la figure**

Écrire le mot FIGURE en majuscule suivi du numéro (ex : FIGURE 3) ainsi que le titre. Le titre s'inscrit en bas de la figure, à interligne simple, centré et en caractère gras.

\*\*Note : Pour créer une table des illustrations automatisée avec Word, les titres des tableaux et des figures doivent d'abord être identifiés avec une *Légende*.

#### **Indiquer la référence de la figure**

La source est indiquée à un interligne en dessous de l'identification de la figure, et écrite à interligne simple, dans un caractère plus petit que le corps du texte.

#### **Procédure pour l'insertion d'une légende sur une image**

- Clique sur l'image.
- Dans le menu *Références,* clique sur *Insérer une légende* dans le groupe *Légendes.*

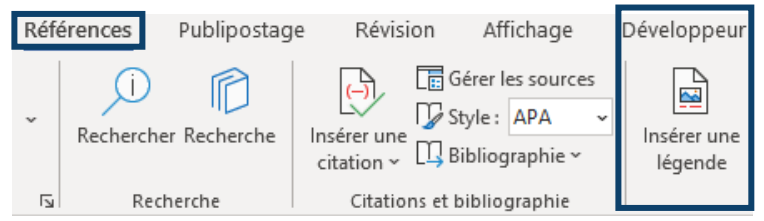

• La boîte de dialogue ci-dessous s'affichera.

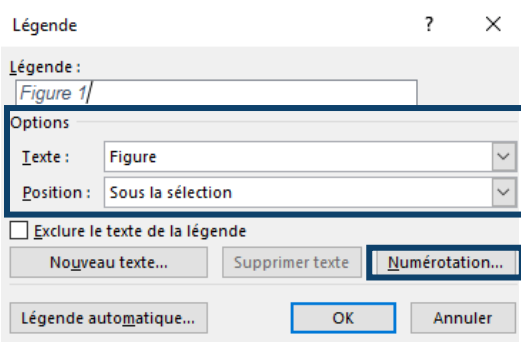

- Dans le champ de texte *Légende*, écris le nom de l'image
- Dans *Options*, sélectionne, dans le menu déroulant *Texte*, le choix *Figure*.
- Dans l'option *Numérotation*, tu pourras choisir le format de numérotation qui te convient.

# <span id="page-17-0"></span>**BANQUES D'IMAGES LIBRES DE DROITS**

```
**N'oubliez pas : même si l'image est libre de droits d'auteur, la source doit être citée.
```
Les sites Internet suivants proposent des images libres de droit :

- **Pixabay** : [www.pixabay.com](http://www.pixabay.com/)
- **Pexels :** [www.pexels.com](http://www.pexels.com/)
- **Flickr :** [www.flickr.com](http://www.flickr.com/)
- **Wikimedia Commons :** <https://commons.wikimedia.org/wiki/Accueil>
- **Le monde en images :** <http://monde.ccdmd.qc.ca/>
- **Public Domain Pictures :** <http://www.publicdomainpictures.net/>

# <span id="page-18-0"></span>**Tableaux et figures**

Les tableaux et les figures (graphiques, dessins, cartes, œuvres artistiques, schémas, etc.) ajoutent quelque chose au texte et éclaire le propos de l'auteur.

#### **Généralités**

- Un **titre** doit leur être attribué;
- Si le travail en comporte plusieurs, ils doivent aussi être **numérotés;**
- Si tu n'es pas l'auteur, tu dois alors indiquer la **source;**
- Si ton travail en comporte **plus de 5** (travail long), une **liste des tableaux et figures** devra à l'occasion être ajoutée. Réfère-toi aux consignes du travail fournies par ton enseignant.e.

**Note** *:* Pour créer une table des illustrations automatisée avec Word, les titres des tableaux et des figures doivent d'abord être identifiés avec une *Légende*.

# <span id="page-18-1"></span>**TABLEAUX**

Pour identifier les tableaux, on doit écrire le mot TABLEAU en majuscule suivi du numéro (ex : TABLEAU 1) et de titre. Ceux-ci s'inscrivent en haut du tableau, à interligne simple, centrés et en caractère gras.

Si tu n'es pas l'auteur du tableau, tu dois indiquer la référence de celui-ci. La source est indiquée à un interligne en dessous du tableau Elle est écrite à interligne simple et dans un caractère plus petit que le corps du texte.

#### **Procédure pour identifier les tableaux avec une légende**

- Clique sur le tableau.
- Dans le menu *Références,* clique sur *Insérer une légende* dans le groupe *Légendes.*

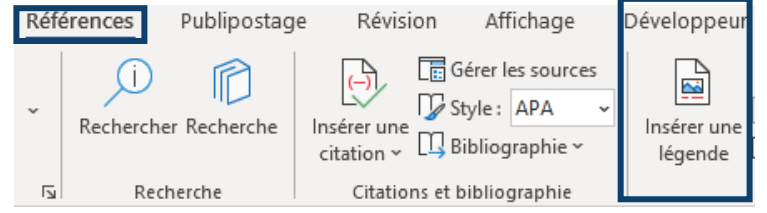

• La boîte de dialogue ci-dessous s'affichera.

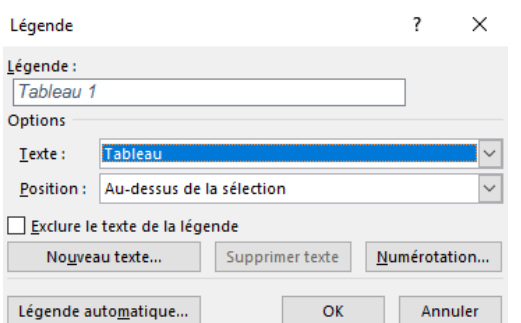

- Dans le champ de texte *Légende*, écris le nom du tableau.
- Dans les *Options*, sélectionner dans le menu déroulant *Texte*, le choix *Tableau*.
- Dans l'option *Numérotation*, tu pourras choisir le format de numérotation qui te convient.

#### **Exemple de présentation d'un tableau**

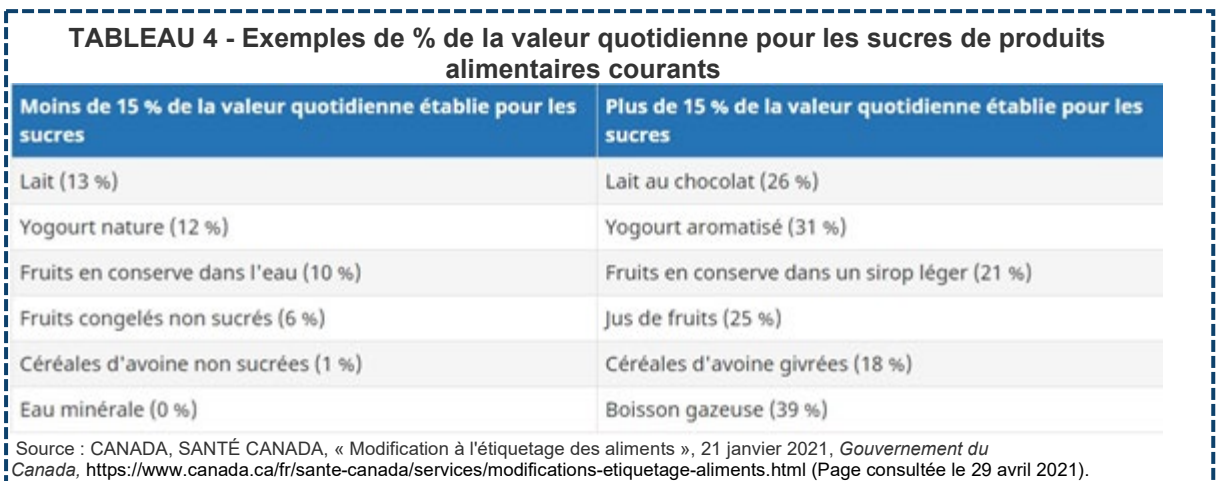

<span id="page-19-0"></span>**CRÉER UN TABLEAU** 

# **Procédure**

• Dans l'onglet *Insertion*, sélectionne l'option *Tableau* et dans le menu déroulant choisis le nombre de colonnes et de lignes désirées.

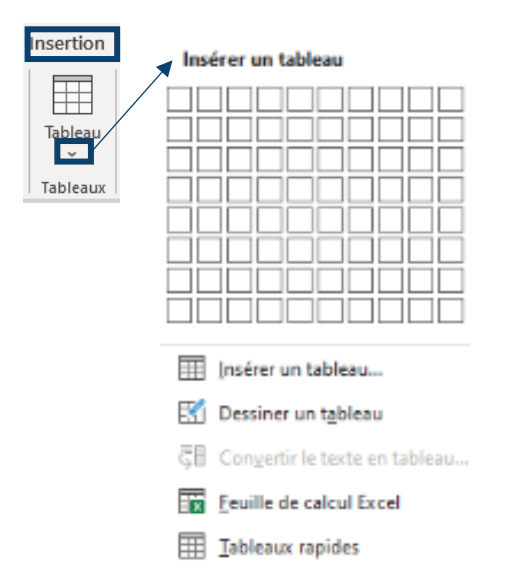

# <span id="page-20-0"></span>**MODIFIER UN TABLEAU**

#### **Procédure**

- Sélectionne le tableau (la souris doit être dans une cellule)
- $\bullet$  Clique sur l'icône  $\boxed{+}$ 
	- 口
- Clique sur le bouton droit de la souris et le menu ci-dessous va s'afficher :

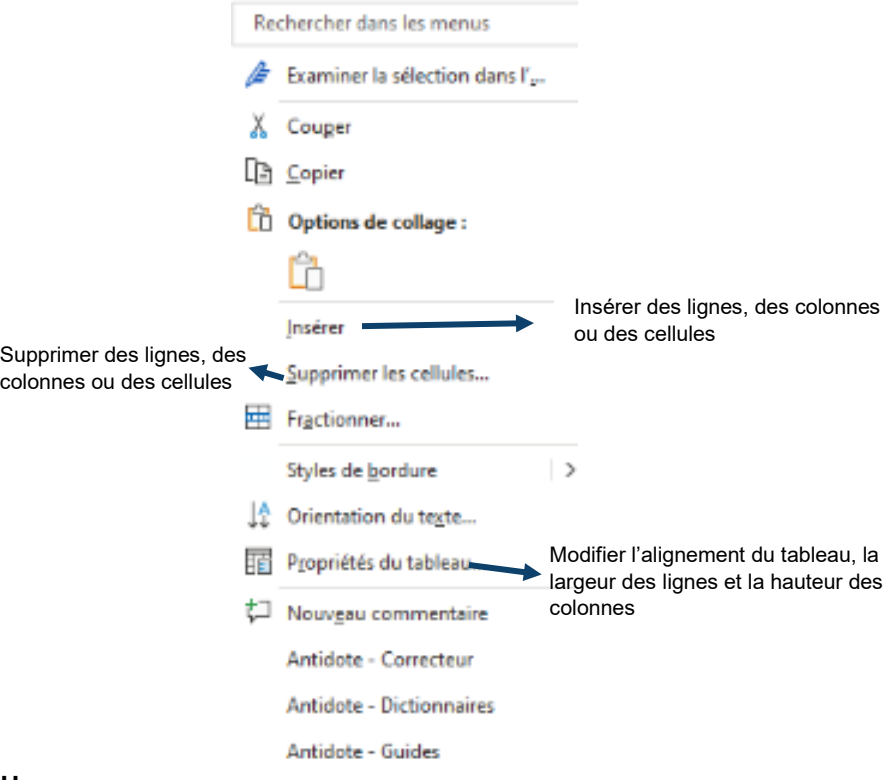

# **OU**

- Sélectionne le tableau (la souris doit être dans une cellule)
- Le menu suivant s'affichera :

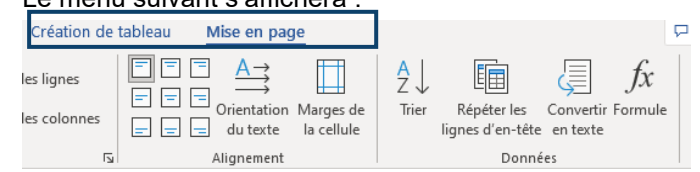

# <span id="page-20-1"></span>**FIGURES**

Pour identifier les figures, on doit écrire le mot FIGURE en majuscule suivi du numéro (ex : TABLEAU 1) ainsi que le titre. Ceux-ci s'inscrivent en haut du tableau, à interligne simple, centrés et en caractère gras.

Si tu n'es pas l'auteur du tableau, vous dois indiquer la référence de celui-ci. La source est indiquée à un interligne en dessous du tableau Elle est écrite à interligne simple et dans un caractère plus petit que le corps du texte.

#### **Procédure pour identifier les tableaux avec une légende**

- Clique sur le tableau.
- Dans le menu *Références,* clique sur *Insérer une légende* dans le groupe *Légendes.*

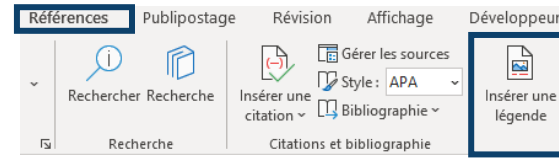

La boîte de dialogue ci-dessous s'affichera.

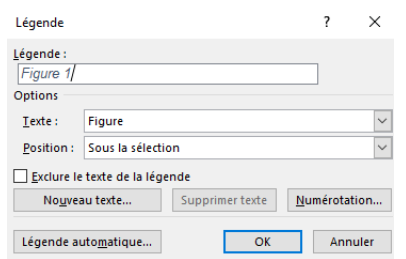

- Dans le champ de texte *Légende*, écris le nom de la figure.
- Dans les *Options*, sélectionne dans le menu déroulant *Texte*, le choix *Figure.* Dans l'option *Numérotation*, tu pourras choisir le format de numérotation qui te convient.

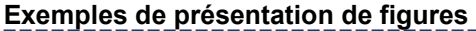

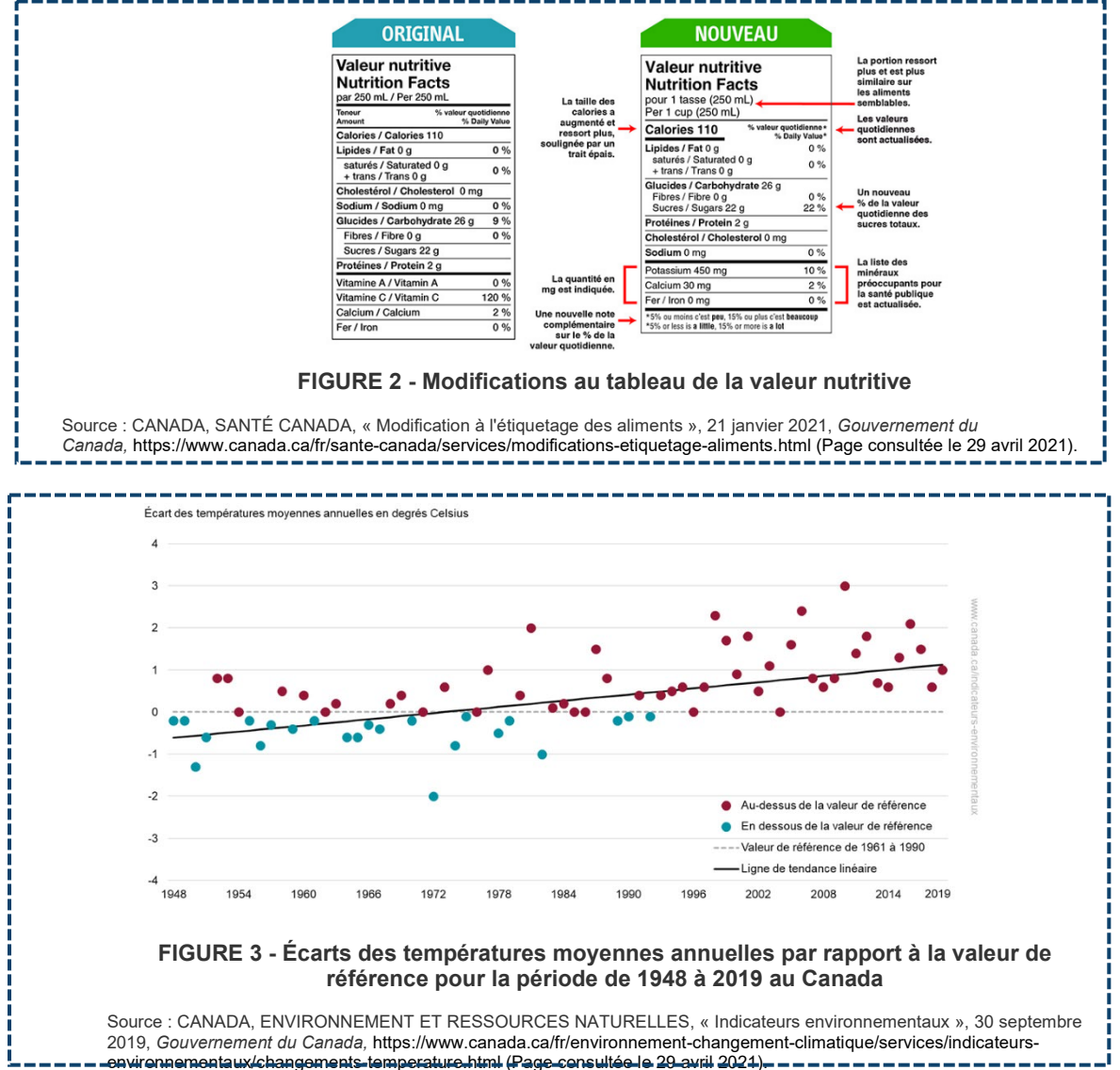

# <span id="page-22-0"></span>**Citer ses sources**

Chaque document cité dans un texte ou un travail doit être identifié à deux endroits : d'abord par une référence dans le texte, puis en bibliographie.

La référence dans le texte indique, à la suite d'une citation directe ou d'une paraphrase, la source d'une information qui ne provient pas de l'auteur du travail.

La bibliographie, quant à elle, rassemble les sources qui ont été utilisées et citées dans le travail.

Les références et la bibliographie contiennent tous les éléments importants permettant d'identifier une source. La présentation et l'ordre de ces éléments sont déterminés selon un style bibliographique et varient en fonction du type de document cité.

Au Cégep de Sorel-Tracy, deux styles sont généralement utilisés : le style traditionnel (aussi appelé Dionne) et le style APA. Demande à ton enseignant.e quel style est préférable dans son cours.

Dans tous les cas, le *[site Internet](https://mondiapason.ca/fichiers/OutilBibliographique/) Diapason* est un outil incontournable proposant des modèles de références et de bibliographie pour tous les types de documents!

# <span id="page-22-1"></span>**STYLE TRADITIONNEL (DIONNE)**

#### **Références dans le texte selon le style traditionnel (Dionne)**

Selon le style traditionnel (Dionne), les références sont indiquées en note de bas de page.

\*\*Pour plus de détails sur comment insérer une note de bas de page avec Word, consulte la section *[Insérer une note de bas de page](#page-26-0)*.

Pour en savoir plus sur les références selon le style traditionnel, consulte la page *[Notes de bas](https://mondiapason.ca/fichiers/OutilBibliographique/#5_33_173)  [de page dans Diapason](https://mondiapason.ca/fichiers/OutilBibliographique/#5_33_173)*!

Les éléments à inclure et leur ordre dépendent du type de document. *Tu trouveras aussi un [modèle pour chaque type de document dans Diapason](https://mondiapason.ca/fichiers/OutilBibliographique/)***.** 

#### **Voici quelques exemples de références :**

#### **Livre**

Prénom suivi du NOM (en majuscules) de l'auteur, Titre du livre : sous-titre (s'il y a lieu) (en italique), lieu d'édition, maison d'édition, année de publication, la ou les pages d'où la référence est tirée.

**Exemple** : Albert CAMUS, L'étranger, Montréal, Éditions Beauchemin, 2011, p. 23-24.

# **Article de périodique (revue)**

Prénom suivi du NOM (en majuscules) de l'auteur, « Titre de l'article » (entre guillemets), Titre de la revue (en italique), volume, numéro, date de publication, page ou pages qui contiennent l'article.

**Exemple** : Dominique FORGET, « 35 bonnes nouvelles pour votre santé », L'Actualité, vol. 36, no 6 (15 avril 2011), p. 56.

# **Article de journal**

Prénom suivi du NOM (en majuscules) de l'auteur, « Titre de l'article » (entre guillemets), Titre du journal (en italique), date de publication (entre parenthèses), page ou pages qui contiennent l'article en format papier, ou, si l'article a été repéré en ligne, adresse internet suivie de la mention (Page consultée le)

**Exemple :** Caroline MONTPETIT, « L'histoire du Québec en mille morceaux », Le Devoir (13 février 2016), http://www.ledevoir.com/culture/arts-visuels/462805/l-histoire-du-quebec-en-millemorceaux (Page consultée le 9 janvier 2017).

# 

#### **Page d'un site Internet**

Prénom suivi du NOM (en majuscules) de l'auteur, « Titre de la page » (entre guillemets), date de publication (s'il y a lieu), dans Prénom NOM de l'auteur (s'il y a lieu), Titre du site Internet (en italique), adresse du site, date de consultation de la page entre parenthèses sous la forme suivante : (Page consultée le [date de consultation])

**Exemple :** Julie NOLET, « NELSON, Wolfred (1791-1863) », 20 mai 2000, dans Gilles LAPORTE, Les de la contracte de la participation de la participation de la participation de la participation de 1837@1838, http://www.1837.qc.ca/1837.pl?out=article&pno=biographie67 (Page consultée le 23 novembre 2011). 

#### **Article d'encyclopédie en ligne**

Prénom suivi du NOM (en majuscules) de l'auteur, « Titre de l'article », dans Prénom NOM de l'auteur (s'il y a lieu), Titre de l'encyclopédie (en italique), adresse internet (Page consultée le).

**Exemple** : Jean-Clément MARTIN et Marc THIVOLET, « Révolution française », dans Encyclopédie Universalis, http://www.universalis-edu.com/encyclopedie/revolutionfrancaise/ (Page consultée le 23 mars 2016).

**Document généré par un robot conservationnel (ChatGPT, Bard, Copilot, etc.) ou autre outil générant du contenu avec l'intelligence artificielle (Midjourney, etc.)** 

NOM DE L'AUTEUR (l'auteur est le créateur de l'outil), « Titre du document » (s'il y a lieu), dans Nom du robot [intelligence artificielle], date, adresse URL

**Exemple**: OPENAI, « Brainstorming : 7 techniques pour trouver de nouvelles idées », dans ChatGPT [intelligence artificielle], 22 février 2023, https://openai.com/blog/chatgpt/

# <span id="page-23-0"></span>**BIBLIOGRAPHIE SELON LE STYLE TRADITIONNEL (DIONNE)**

La bibliographie est présentée en ordre alphabétique d'auteur.

Chaque référence détaillée en notes de bas de page tout au long du travail doit être recopiée, en prenant garde aux changements suivants :

- Le nom de l'auteur (en majuscules) précède le prénom;
- Un point suit le nom et le prénom de l'auteur;
- Plutôt que d'indiquer la page précise d'où provient l'information citée dans le texte, le nombre de page total est inscrit (voir l'exemple du livre d'Albert Camus ci-dessous);
- S'il n'y a pas d'auteur, la référence est classée au titre (voir l'exemple de la Sainte Bible cidessous).

#### **Exemple de bibliographie :**

CAMUS, Albert. L'étranger, Montréal, Éditions Beauchemin, 2011, 226 p.

FORGET, Dominique. « 35 bonnes nouvelles pour votre santé », L'Actualité, vol. 36, no 6 (15 avril 2011), p. 56.

MARTIN, Jean-Clément et THIVOLET, Marc. « Révolution française »,

dans *Encyclopédie Universalis*, http://www.universalis-edu.com/encyclopedie/revolutionfrancaise/ (Page consultée le 23 mars 2016).

MONTPETIT, Caroline. « L'histoire du Québec en mille morceaux », Le Devoir (13 février 2016), http://www.ledevoir.com/culture/arts-visuels/462805/l-histoire-du-quebec-en-mille-morceaux (Page consultée le 9 janvier 2017).

NOLET, Julie. « NELSON, Wolfred (1791-1863) », 20 mai 2000, dans Gilles LAPORTE, Les Patriotes de 1837@1838, http://www.1837.qc.ca/1837.pl?out=article&pno=biographie67 (Page consultée le 23 novembre 2011).

OPENAI. « Brainstorming : 7 techniques pour trouver de nouvelles idées », dans ChatGPT [intelligence artificielle], 22 février 2023, https://openai.com/blog/chatgpt/

*La Sainte Bible*, Paris, Éditions Planète, 1965.

# <span id="page-24-0"></span>**STYLE APA**

# **Références dans le texte selon le style APA**

Les références dans le texte, selon le style APA, indiquent entre parenthèses le nom de famille de l'auteur, l'année de publication et la page d'où provient l'information citée précédemment. Pour les documents sans pagination, il est possible d'indiquer le paragraphe, le minutage, la figure, la diapositive dans un PowerPoint ou tout autre élément permettant de préciser un peu plus d'où provient l'information.

#### **Voici quelques exemples de références, tirées de** *[Diapason](https://mondiapason.ca/fichiers/OutilBibliographique/#1_24_260)*

Les sentiments sont toujours présents dans l'esprit humain (Damasio, 2008, p. 9). (Un livre)

Le corps peut produire davantage d'énergie qu'il n'en consomme à l'aide de certaines calories (Swan, 2012, 0:10). (Un balado)

Lorsque la requête suivante est soumise à ChatGPT : « est-ce que la division du cerveau gauche versus le cerveau droit est réel ou est-ce une métaphore? » la réponse générée par ChatGPT indique que la différenciation des personnes en deux catégories distinctes, créative (cerveau droit) et logique (cerveau gauche), demeure une simplification excessive (OpenAI, 2023). (Intelligence artificielle)

# <span id="page-24-1"></span>**BIBLIOGRAPHIE SELON LE STYLE APA**

La bibliographie est présentée en ordre alphabétique d'auteur.

Les références indiquées en bibliographie débutent par le nom de l'auteur, suivi de l'initiale de son prénom, puis de l'année de publication. Par la suite, des éléments permettent d'identifier précisément la source d'information (maison d'édition, numéro de revue, pages, etc.).

Les éléments à inclure et leur ordre dépendent du type de document. Tu trouveras un *[modèle pour](https://mondiapason.ca/fichiers/OutilBibliographique/)  [chaque type de document dans Diapason.](https://mondiapason.ca/fichiers/OutilBibliographique/)* 

Quoi faire lorsqu'un élément est manquant (nom de l'auteur, date, etc.)? Consulte la page *[Rédiger](https://mondiapason.ca/fichiers/OutilBibliographique/#1_24_261)  [une référence lorsqu'un élément est manquant](https://mondiapason.ca/fichiers/OutilBibliographique/#1_24_261) dans Diapason!* 

# **Exemples de bibliographie**

Camus, A. (2011). *L'étranger*. Éditions Beauchemin. *(Un livre)* 

Forget, D. (2011). 35 bonnes nouvelles pour votre santé. *L'Actualité*, *36*(6), p. 56. *(Un article de périodique)*

Martin, J.-C. et Thivolet, M. (s.d.) Révolution française. Dans *Encyclopédie Universalis*. http://www.universalis-edu.com/encyclopedie/revolutionfrancaise/. *(Un article d'encyclopédie en ligne)* 

Montpetit, C. (2016, 13 février). L'histoire du Québec en mille morceaux. *Le Devoir*. http://www.ledevoir.com/culture/arts-visuels/462805/l-histoire-du-quebec-en-millemorceaux. *(Un article de journal)* 

Nolet, J. (2000). *NELSON, Wolfred (1791-1863)*. Les Patriotes de 1837@1838. http://www.1837.qc.ca/1837.pl?out=article&pno=biographie67. *(Une page web)* 

# <span id="page-25-0"></span>**COMMENT CITER L'IA (CHATGPT OU AUTRES)**

Lorsque ChatGPT (ou tout autre outil générateur de texte, d'image, de code, etc.) qui utilise l'intelligence artificielle (IA) est utilisé dans un travail, il doit être cité, comme toute autre source bibliographique.

# **Citer l'IA (ChatGPT ou autre) selon le style APA**

Une référence doit être incluse après une citation directe d'un passage provenant de l'outil, ou après une paraphrase. Par ailleurs, une référence doit aussi être indiquée dans la bibliographie.

**De plus, lorsque ChatGPT (ou tout autre outil générateur de texte, d'image, de code, etc. utilisant l'intelligence artificielle) est utilisé, une annexe détaillée doit être incluse à la fin du travail, avec les détails de l'échange avec l'IA. Consulte la section [Annexes](onenote:Annexes.one#IA%20(ChatGPT%20ou%20autres)§ion-id=%7Ba4538fd9-7461-4871-90d7-3c4912210bd5%7D&page-id=%7B71966b2c-ac77-4298-8680-db31a665b6a8%7D&end) pour en savoir plus!**

# **Référence abrégée dans le texte**

**Modèle :** (Nom de l'entité créatrice, année de la version utilisée)

# **Exemple de citation directe :**

Lorsque la requête suivante est soumise à ChatGPT : « est-ce que la division du cerveau gauche versus le cerveau droit est réel ou est-ce une métaphore? », le texte généré indique que bien que les deux hémisphères cérébraux soient quelque peu spécialisés, « la notion selon laquelle les gens peuvent être catégorisés comme "cerveau gauche logique" ou "cerveau droit créatif" est considérée comme une simplification excessive et un mythe populaire » (OpenAI, 2023).

# **Exemple de paraphrase :**

Lorsque la requête suivante est soumise à ChatGPT : « est-ce que la division du cerveau gauche versus le cerveau droit est réel ou est-ce une métaphore? » la réponse générée par ChatGPT indique que la différenciation des personnes en deux catégories distinctes, créative (cerveau droit) et logique (cerveau gauche), demeure une simplification excessive (OpenAI, 2023).

# **Bibliographie**

**Modèle :** Nom de l'entité créatrice de l'IA. (Date de la version utilisée). *Nom de l'IA* (version) [descriptions supplémentaires]. URL

# **Exemple :**

OpenAI. (2023). *ChatGPT* (version du 30 novembre) [grand modèle multimodal]. https://chat.openai.com/chat

# **Citer l'IA (ChatGPT ou autre) selon le style traditionnel (Dionne)**

Une note de bas de page doit être incluse après une citation directe d'un passage provenant de l'outil, ou après une paraphrase. Par ailleurs, une référence doit aussi être indiquée dans la bibliographie.

**De plus, lorsque ChatGPT (ou tout autre outil générateur de texte, d'image, de code, etc. utilisant l'intelligence artificielle) est utilisé, une annexe détaillée doit être incluse à la fin du travail, avec les détails de l'échange avec l'IA. Consulte la section** *[Annexes](#page-32-0)***, du présent document, pour en savoir plus!**

# **Note de bas de page (pour une citation directe ou une paraphrase)**

**Modèle** : NOM DE L'AUTEUR (l'auteur est le créateur de l'outil), « Titre du document » (s'il y a lieu), dans Nom du robot [intelligence artificielle], date, adresse URL

# **Exemple**

Selon OpenAI, « les techniques actuelles sont modernes et variées<sup>1</sup>».

1OPENAI, « Brainstorming : 7 techniques pour trouver de nouvelles idées », dans *ChatGPT* [intelligence artificielle], 22 février 2023, https://openai.com/blog/chatgpt/

#### **Bibliographie**

**Modèle :** NOM DE L'AUTEUR (l'auteur est le créateur de l'outil). « Titre du document » (s'il y a lieu), dans Nom du robot [intelligence artificielle], date, adresse URL

#### **Exemple :**

OPENAI. « Brainstorming : 7 techniques pour trouver de nouvelles idées », dans ChatGPT [intelligence artificielle], 22 février 2023, https://openai.com/blog/chatgpt/

Dans tous les cas, le *[site Internet](https://mondiapason.ca/fichiers/OutilBibliographique/) Diapason* est un outil incontournable proposant des modèles de références et de bibliographie pour tous les types de documents!

# <span id="page-26-0"></span>**NOTE DE BAS DE PAGE**

# **Procédure**

- Positionne ton curseur à l'endroit où doit être insérée la note de bas de page (normalement à la fin d'une citation ou d'une paraphrase).
- Sélectionne le menu *Références*.
- Clique sur *Insérer une note de bas de page*.

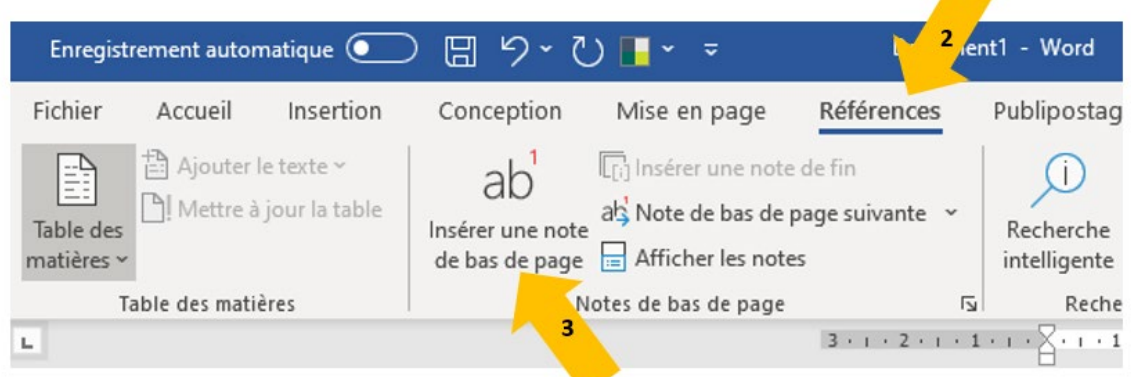

• L'appel de note (chiffre en exposant) s'ajoutera automatiquement dans le texte, ainsi que l'espace dans le bas de la page où inscrire les informations de la note de bas de page (normalement, la référence bibliographique).

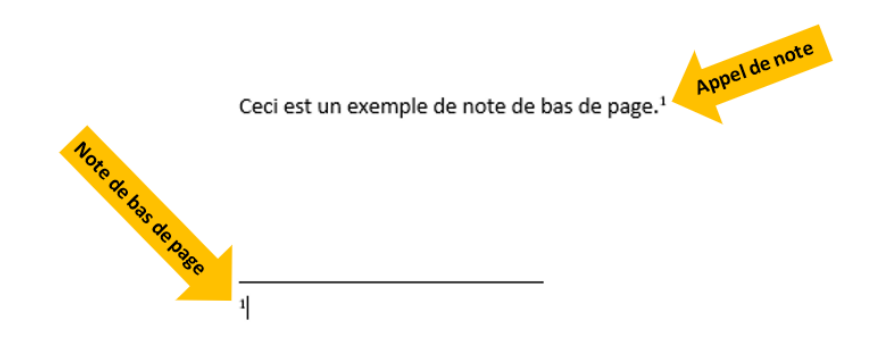

# **ATTENTION**

Les notes de bas de page sont numérotées automatiquement en ordre croissant (1, 2, 3, etc.), suivant leur ordre dans le texte, peu importe l'ordre dans lequel tu les écris. De plus, les numéros s'ajusteront automatiquement même si tu déplaces des sections du texte et les appels de note.

# <span id="page-28-0"></span>**DIAPASON**

Diapason est un site web (**<https://mondiapason.ca/fichiers/OutilBibliographique/>**) proposant des modèles pour rédiger des références bibliographiques selon les styles traditionnel et APA, tout en fournissant pleins de trucs sur les cas de figures plus rares et embêtants!

# **Procédure pour rédiger des références bibliographiques**

- Choisis d'abord le *style bibliographique*.
- Sélectionne ensuite le *type de document* et le *cas de figure* pour préciser (les éléments à inclure dans une référence bibliographique varient en fonction du type de document).

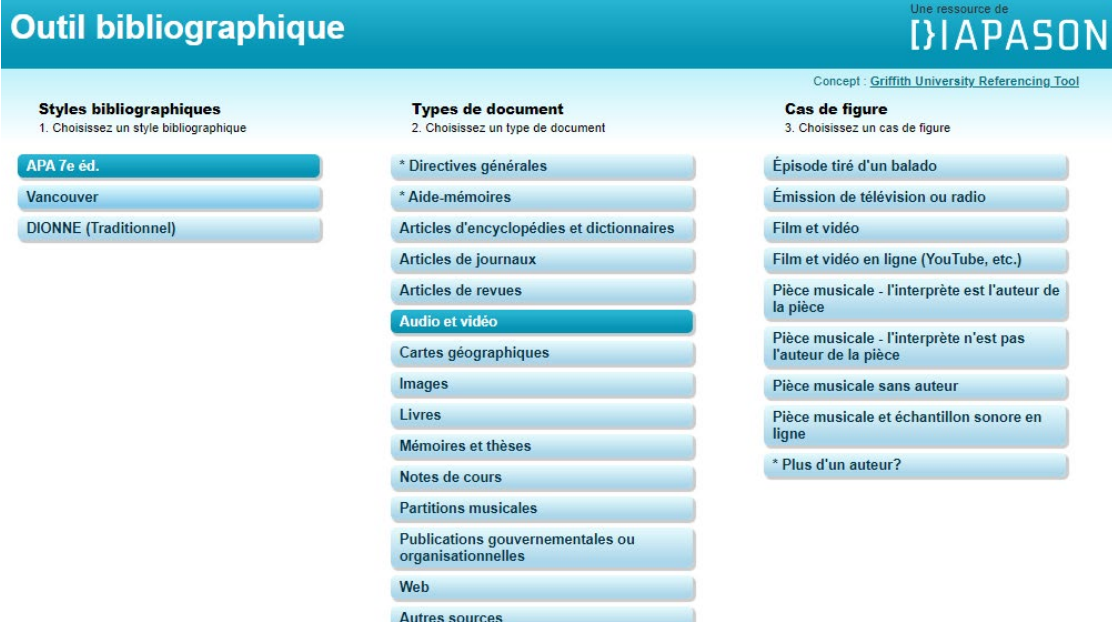

• Des indications sur comment rédiger la référence dans le texte et en bibliographie sont ensuite fournies!

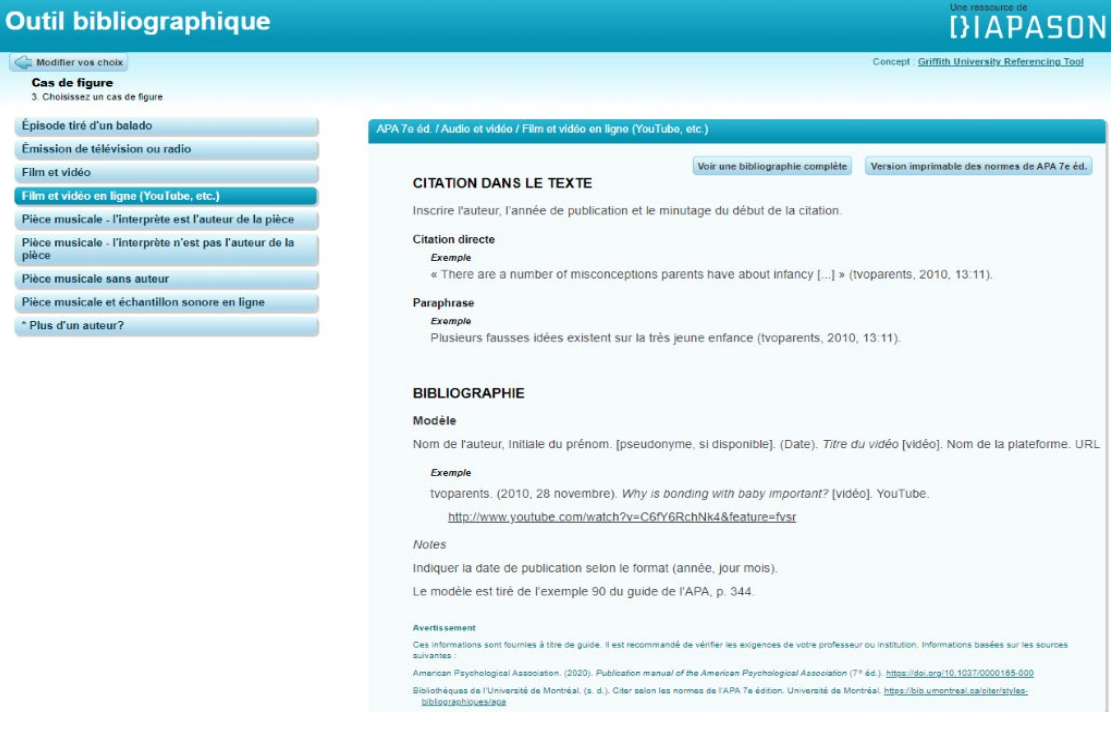

# <span id="page-29-0"></span>**Citations et paraphrase**

# <span id="page-29-1"></span>**CITATIONS**

Une citation est un passage écrit provenant d'un autre texte, rapporté textuellement, mot à mot. Les citations sont présentées différemment selon leur longueur.

#### **Citation courte (moins de 3 lignes)**

La citation est encadrée par des guillemets « »

La référence est indiquée en note de bas de page, avec un appel de note (méthode traditionnelle/Dionne) ou entre parenthèses (méthode APA).

#### $\overline{a}$ **Exemple :**

Comme le mentionne Guy Debord, « toute la vie des sociétés dans lesquelles règnent les conditions modernes de production s'annonce comme une immense accumulation de spectacles. $1<sup>9</sup>$ 

<sup>1</sup> Guy DEBORD, La société du spectacle, Paris, Gallimard, 1992, p.15.

#### Ξ **Citation longue (plus de 3 lignes)**

La citation est mise en retrait, dans un paragraphe séparé, sans guillemets, avec une police d'une taille inférieure.

La référence est indiquée en note de bas de page, avec un appel de note (méthode traditionnelle/Dionne) ou entre parenthèses (méthode APA).

#### $\overline{a}$ **Exemple :**

Pendant les années 67 à 61, Pompée combattra principalement en Orient. Le Glay, Voisin et Le Bohec décrivent la situation dans laquelle se trouvait alors Rome :

*Rome se trouvait alors face à un triple danger : en mer Égée, les incursions des pirates, qui gênaient le commerce maritime; en Macédoine, les incursions des*  barbares thraces; en Asie, les nouvelles menées de Mithridate et de son gendre, *le roi d'Arménie Tigrane. Laissant au gouverneur de Macédoine le soin de lutter*  contre les Thraces, Pompée se chargea d'abord de combattre les pirates.<sup>1</sup>

 $\overline{\phantom{a}}$ 1 Marcel LE GLAY, Jean-Louis VOISIN et Yann LE BOHEC, Histoire romaine, Paris, Presses iuniversitaires de France, 2002, p. 136.

#### Ī **\*\*Astuce**

Abréger les citations avec […]

Lorsque certains éléments d'une citation ne sont pas nécessaires, il est possible d'abréger la citation en utilisant les points de suspension entre crochets […].

# **ATTENTION**

Il faut cependant veiller à ce que la phrase abrégée demeure syntaxiquement correcte.

#### L **Exemple :**

Comme l'écrit Guy Debord, « toute la vie des sociétés […] s'annonce comme une immense accumulation de spectacles.<sup>1</sup>»

Guy DEBORD, La société du spectacle, Paris, Gallimard, 1992, p. 15.

# <span id="page-30-0"></span>**PARAPHRASE**

Une paraphrase est la reformulation dans ses propres mots des propos d'une autre personne ou d'un extrait textuel.

- Il n'y a pas de guillemets ou de retrait comme dans le cas d'une situation textuelle.
- La référence doit cependant être indiquée à l'aide d'une note de bas de page, avec un appel de note (méthode traditionnelle) ou entre parenthèses (méthode APA).

# **ATTENTION**

Paraphraser est difficile : il faut bien comprendre la pensée de l'auteur afin de la reformuler et de bien l'intégrer dans notre texte. Il ne suffit pas de changer quelques mots!

#### l. **Exemple de citation directe**

Pendant les années 67 à 61, Pompée combattra principalement en Orient. Le Glay, Voisin et Le Bohec décrivent la situation dans laquelle se trouvait alors Rome :

*Rome se trouvait alors face à un triple danger : en mer Égée, les incursions des pirates, qui gênaient le commerce maritime; en Macédoine, les incursions des barbares thraces; en Asie, les nouvelles menées de Mithridate et de son gendre, le roi d'Arménie Tigrane. Laissant au gouverneur de Macédoine le soin de lutter*  contre les Thraces, Pompée se chargea d'abord de combattre les pirates.<sup>1</sup>

<sup>1</sup> Marcel LE GLAY, Jean-Louis VOISIN et Yann LE BOHEC, *Histoire romaine*, Paris, Presses universitaires de France, 2002, p. 136.

í

#### **Exemple de paraphrase :**

Pendant les années 67 à 61, Pompée combattra principalement en Orient. Le Glay, Voisin et Le Bohec décrivent la situation dans laquelle se trouvait alors Rome. En effet, le commerce maritime était menacé par des pirates en mer Égée, la Macédoine connaissait des incursions de barbares thraces et Mithridate et Tigrane attaquaient les frontières en Asie. Pompée choisit alors de combattre d'abord les pirates.1

\_\_\_\_\_\_\_\_\_ 1 Marcel LE GLAY, Jean-Louis VOISIN et Yann LE BOHEC, *Histoire romaine*, Paris, Presses universitaires de France, 2002, p. 136.

# <span id="page-31-0"></span>**Intelligence artificielle (ChatGPT et autres)**

# <span id="page-31-1"></span>**COMMENT CITER L'IA**

Lorsque ChatGPT (ou tout autre outil générateur de texte, d'image, de code, etc.) qui utilise l'intelligence artificielle (IA) est utilisé dans un travail, il doit être cité, comme toute autre source bibliographique.

# **Citer l'IA (ChatGPT ou autre) selon le style APA**

Une référence doit être incluse après une citation directe d'un passage provenant de l'outil, ou après une paraphrase. Par ailleurs, une référence doit aussi être indiquée dans la bibliographie.

**De plus, lorsque ChatGPT (ou tout autre outil générateur de texte, d'image, de code, etc. utilisant l'intelligence artificielle) est utilisé, une annexe détaillée doit être incluse à la fin du travail, avec les détails de l'échange avec l'IA. Consulte la section [Annexes](onenote:Annexes.one#IA%20(ChatGPT%20ou%20autres)§ion-id=%7Ba4538fd9-7461-4871-90d7-3c4912210bd5%7D&page-id=%7B71966b2c-ac77-4298-8680-db31a665b6a8%7D&end) pour en savoir plus!**

# **Référence abrégée dans le texte**

**Modèle :** (Nom de l'entité créatrice, année de la version utilisée)

# **Exemple de citation directe :**

Lorsque la requête suivante est soumise à ChatGPT : « est-ce que la division du cerveau gauche versus le cerveau droit est réel ou est-ce une métaphore? », le texte généré indique que bien que les deux hémisphères cérébraux soient quelque peu spécialisés, « la notion selon laquelle les gens peuvent être catégorisés comme "cerveau gauche logique" ou "cerveau droit créatif" est considérée comme une simplification excessive et un mythe populaire » (OpenAI, 2023).

# **Exemple de paraphrase :**

Lorsque la requête suivante est soumise à ChatGPT : « est-ce que la division du cerveau gauche versus le cerveau droit est réel ou est-ce une métaphore? » la réponse générée par ChatGPT indique que la différenciation des personnes en deux catégories distinctes, créative (cerveau droit) et logique (cerveau gauche), demeure une simplification excessive (OpenAI, 2023).

# **Bibliographie**

**Modèle :** Nom de l'entité créatrice de l'IA. (Date de la version utilisée). *Nom de l'IA* (version) [descriptions supplémentaires]. URL

# **Exemple :**

OpenAI. (2023). *ChatGPT* (version du 30 novembre) [grand modèle multimodal]. https://chat.openai.com/chat

# **Citer l'IA (ChatGPT ou autre) selon le style traditionnel (Dionne)**

Une note de bas de page doit être incluse après une citation directe d'un passage provenant de l'outil, ou après une paraphrase. Par ailleurs, une référence doit aussi être indiquée dans la bibliographie.

**De plus, lorsque ChatGPT (ou tout autre outil générateur de texte, d'image, de code, etc. utilisant l'intelligence artificielle) est utilisé, une annexe détaillée doit être incluse à la fin du travail, avec les détails de l'échange avec l'IA. Consulte la section** *[Annexes](#page-32-0)* **pour en savoir plus!**

# **Note de bas de page (pour une citation directe ou une paraphrase)**

**Modèle :** NOM DE L'AUTEUR (l'auteur est le créateur de l'outil), « Titre du document » (s'il y a lieu), dans *Nom du robot* [intelligence artificielle], date, adresse URL

#### **Exemple**

Selon OpenAI, « les techniques actuelles sont modernes et variées<sup>1</sup>».

1 OPENAI, « Brainstorming : 7 techniques pour trouver de nouvelles idées », dans *ChatGPT* [intelligence artificielle], 22 février 2023, https://openai.com/blog/chatgpt/

#### **Bibliographie**

**Modèle :** NOM DE L'AUTEUR (l'auteur est le créateur de l'outil). « Titre du document » (s'il y a lieu), dans *Nom du robot* [intelligence artificielle], date, adresse URL

#### **Exemple**

OPENAI. « Brainstorming : 7 techniques pour trouver de nouvelles idées », dans *ChatGPT* [intelligence artificielle], 22 février 2023, https://openai.com/blog/chatgpt/

# <span id="page-32-0"></span>**Annexes**

# <span id="page-32-1"></span>**ANNEXES**

Elles sont utiles pour intégrer des documents ou des données dont la longueur ou la lourdeur gêneraient la lecture du texte s'ils y étaient insérés. On y réfère alors dans le texte entre parenthèses à l'endroit approprié.

- Pages généralement insérées **après la bibliographie** à la toute fin du travail (vérifier les consignes du travail, car parfois exigées après la conclusion et avant la bibliographie).
- **Numéroter chaque annexe en chiffre romain et en majuscules** et inscrire ce titre de section (ANNEXE I, ANNEXE II, etc.) centré, en gras et en majuscules.
- Donner un **titre** à chacune, annonçant son contenu. L'écrire à gauche, en caractère gras et en minuscules.
- Ces pages sont numérotées en chiffres arabes comme le reste du corps du texte et de la bibliographie.

# <span id="page-32-2"></span>**IA (CHATGPT OU AUTRES)**

Lorsque ChatGPT (ou tout autre outil générateur de texte, d'image, de code, etc.) qui utilise l'intelligence artificielle (IA) est utilisé dans un travail, une annexe doit être ajoutée à ce travail.

L'annexe doit inclure les 3 éléments suivants :

**Raison ou intention derrière l'utilisation** : pourquoi l'outil a été utilisé (Pour trouver de l'inspiration, obtenir une réponse à une question, etc.)?

**Les** *prompts* **utilisés** : un *prompt* est la demande faite à l'outil. Par exemple : « Je veux que tu endosses le rôle de Napoléon 3 et que tu m'expliques sa vision de la société Française durant son règne ».

**Imprime-écran des réponses obtenues** : effectuer un imprime-écran des réponses est important puisque malgré l'utilisation du même *prompt*, chaque réponse obtenue par l'outil sera différente.

**Cette annexe doit être remise avec tout travail où l'intelligence artificielle a été utilisée.**

# <span id="page-33-0"></span>**Pagination ou numérotation**

# <span id="page-33-1"></span>**TRAVAIL COURT – PAGINATION SIMPLE**

Elle s'applique à un travail qui ne comporte pas de table des matières, de listes des tableaux, figures et illustrations, etc.

Tout travail de plus de 2 pages mérite d'être numéroté.

La page de titre ne doit pas comporter de numéro de page, mais celle-ci est comptée.

Toutes les autres pages doivent être numérotées, en débutant par le numéro 2 attribué à la première page de texte.

Emplacement de la numérotation :

- Pour une impression recto, le numéro de page doit être placé à droite, dans le coin supérieur ou inférieur.
- Lors d'impression recto verso, la pagination se place à droite pour les pages impaires et à gauche pour les pages paires.

**Astuce :** Il est suggéré d'attendre d'avoir terminé la rédaction du travail avant d'appliquer la numérotation (toute dernière étape).

#### **Procédure**

- Place le curseur dans la page titre;
- Dans l'onglet *Insertion*, cliquer sur le groupe *En-tête et pied de page* et ensuite sur le menu déroulant de *Numéro de pages*;

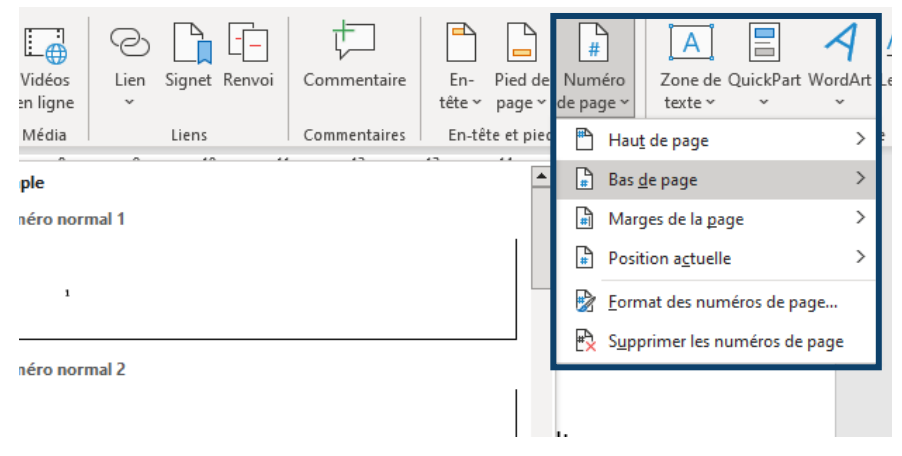

• Dans la fenêtre, vérifie le *Format des numéros de page* et assure-toi du format 1,2,3... (chiffres arabes). Confirme en cliquant sur OK;

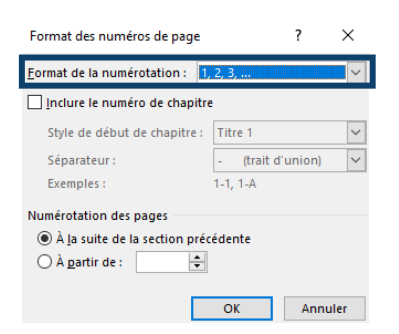

• Reviens au menu déroulant de *Numéro de pages* et choisis une proposition *Haut* ou *Bas de la page à droite* et clique sur ton choix. La numérotation s'affiche alors dans le document;

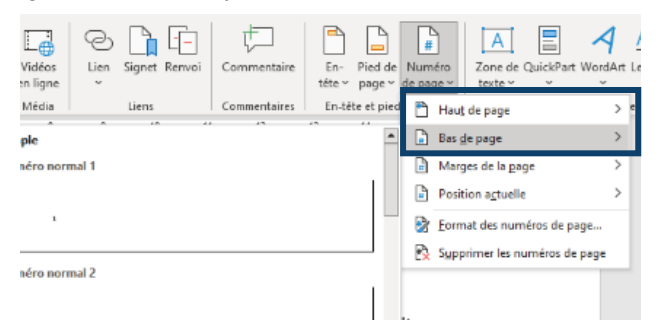

• Pour effacer la numérotation de la page titre et coche *Première page différente*, dans le groupe *En-tête et pied de page* déjà affiché;

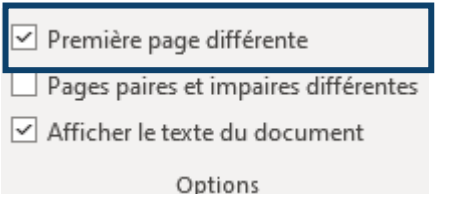

• Ferme l'en-tête et pied de page (en haut de la fenêtre à droite) ou double-clique n'importe où en dehors de la zone d'en-tête ou du pied de page

# <span id="page-34-0"></span>**TRAVAIL LONG – PAGINATION COMPLEXE**

Dans certains travaux de type rapport de recherche ou dissertation, des pages dites liminaires, situées avant le texte sont parfois exigées (remerciements, table des matières, table des tableaux, figures et illustrations, résumé, etc.).

Le travail doit alors être scindé en différentes sections (3) qui comporteront des formats de numérotation différents :

- Page titre : jamais numérotée.
- Autres pages liminaires, situées avant le texte (table des matières, listes de tableaux, etc.) : numérotation en chiffre romain (i, ii, iii) débutant par i.
- Pages du texte (où débute l'introduction) : numérotation en chiffre arabe (1,2,3...) débutant par 1.

**Astuce :** Il est suggéré d'attendre d'avoir terminé la rédaction du travail avant d'appliquer la numérotation (avant dernière étape, et finir ensuite avec la création de la table des matières).

# **Procédure en 3 étapes pour effectuer pagination complexe dans Word**

#### **1. Appliquer les différentes sections à votre document à l'aide des sauts de section**

- Place le curseur au tout début de la première page à laquelle tu souhaites débuter une nouvelle section.
- Dans l'onglet *Mise en page*, clique sur le menu déroulant *Sauts de pages*. Avec la flèche, tu peux sélectionner le saut de page ou le saut de section de ton choix.
- Répète la procédure pour chacune des sections à créer.

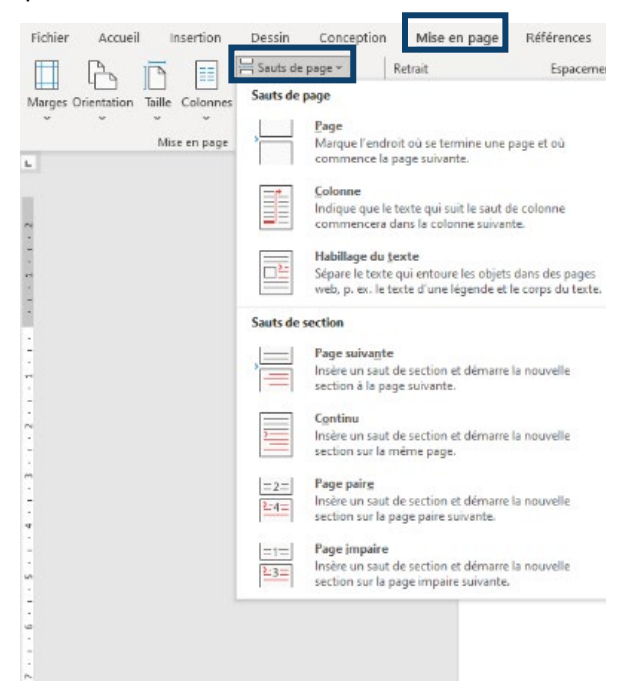

#### **2. Dissocier les pieds de page des sections**

- Double-clique dans le pied de page du document pour l'afficher et vérifie que les sections soient correctement appliquées (ex.: pied de page section 1, pied de page section 2, etc.).
- Place le curseur dans le pied de page de la section 2, puis dans l'onglet *En-tête et pied de page* (déjà affiché), cliquez dans le groupe *Navigation* et cliquez sur *Lier au précédent* pour enlever ce lien (et le dissocier de la section 1). *L'encadré Identique au précédent à droite dans le pied de page s'effacera.*

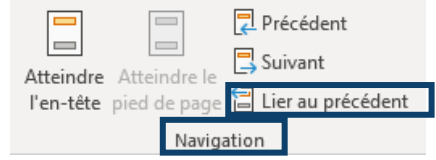

• Répète l'action pour le pied de page de la section 3 (afin de le dissocier de la section 2).

- **3. Dissocier les pieds de page des sections**
	- Place le curseur dans le pied de page d'une section à numéroter (ne pas numéroter la section 1 correspondant à la page titre).
	- Dans l'onglet *Insertion*, clique sur le groupe *En-tête et pied de page* et ensuite sur le menu déroulant de *Numéro de pages*;

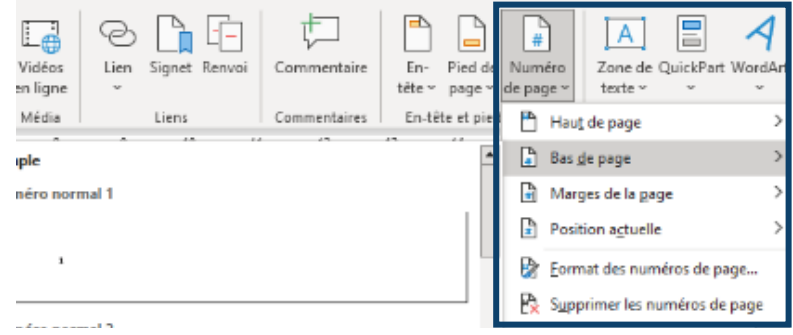

• Dans la fenêtre, vérifie le *Format des numéros de page* et choisis le bon format i, ii, iii ou 1,2,3 et dans la section *Numérotation des pages*, coche *À partir de i ou de 1*. Confirme en cliquant sur OK.

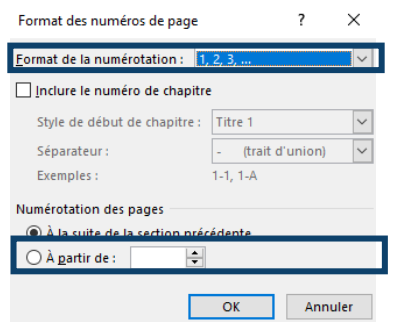

• Reviens au menu déroulant de *Numéro de pages* et choisis une proposition *Haut* ou *Bas de la page à droite* et clique sur ton choix. La numérotation s'affiche alors dans le document;

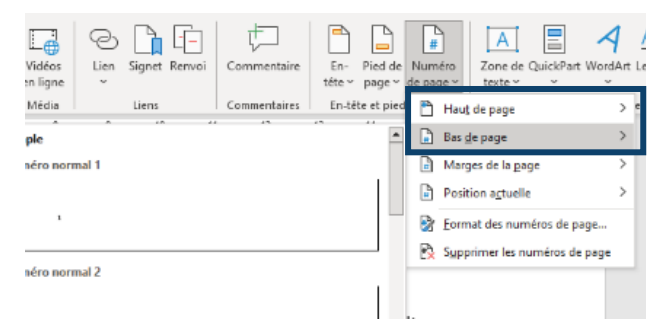

- Répète la procédure pour les autres sections devant être numérotées.
- Ferme l'en-tête et pied de page (en haut de la fenêtre à droite) ou double-clique n'importe où en dehors de la zone d'en-tête ou du pied de page

#### <span id="page-36-0"></span>**SUPPRIMER LA PAGINATION**

**Pour supprimer une pagination simple** (document ne comportant pas de multiples sections numérotées différemment) :

• Place le curseur n'importe où dans votre document.

- Dans l'onglet *Insertion*, clique sur le groupe *En-tête et pied de page*
- Ensuite, clique sur le menu déroulant *Numéro de pages* et clique sur *Supprimer les numéros de page.*

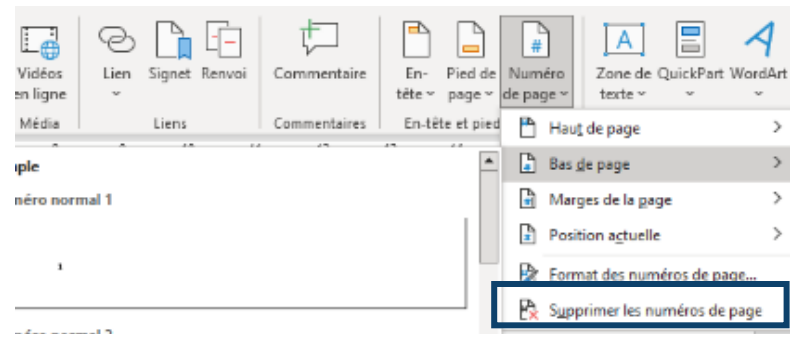

**Pour supprimer une pagination complexe** (document comportant plusieurs sections numérotées différemment) :

- Double-clique dans le pied de page de la section du document pour laquelle tu souhaites supprimer la numérotation. L'onglet *En-tête et pied de page* s'affichera.
- Dans le groupe *En-tête et pied de page*, sélectionne le menu déroulant *Numéro de pages* et clique sur l'option *Supprimer le pied de de page*.
- Répéter la procédure pour chaque section du document où la numérotation est à supprimer.

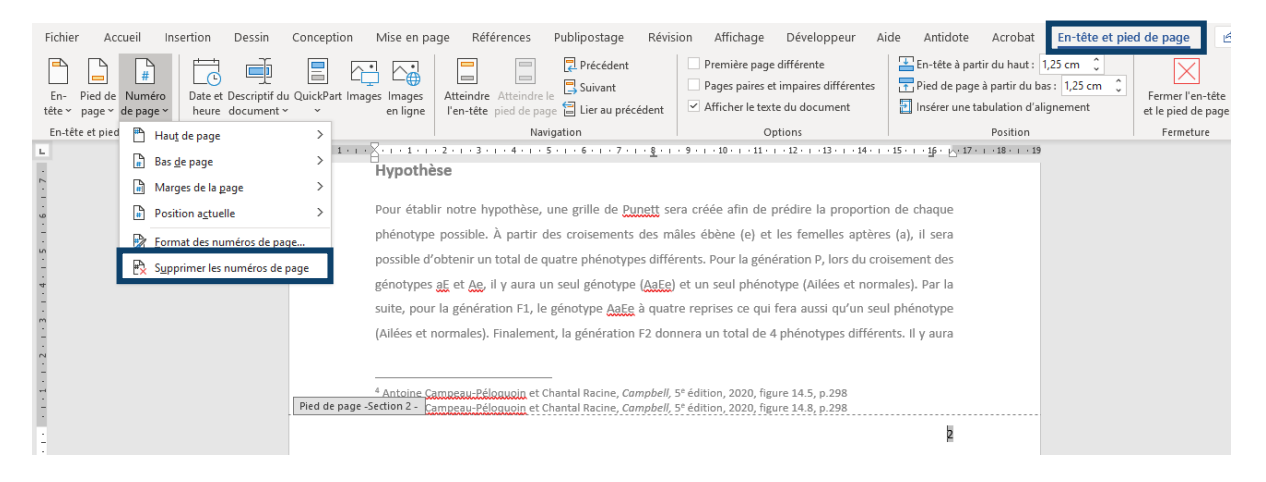

# <span id="page-38-0"></span>**[Table des matières](#page-22-0)**

# <span id="page-38-2"></span><span id="page-38-1"></span>**GÉNÉRER UNE TABLE DES MATIÈRES AUTOMATISÉE**

#### **ATTENTION**

Vérifier d'abord dans les consignes du travail si elle est exigée!

#### **Généralités concernant la table des matières**

- Elle est généralement requise lors d'un travail long (ex. : rapport de recherche).
- Elle contient tous les titres et les sous-titres du travail (incluant la bibliographie et les annexes) ainsi que les numéros des pages où débutent chaque section.
- Le titre **TABLE DES MATIÈRES** doit être centré, en gras et en majuscules.

**La générer de manière automatisée** permet de sauver beaucoup, beaucoup de temps ! Cela nécessite toutefois 2 étapes préalables :

- 1. Avoir *[appliqué des styles aux titres et sous-titres](#page-11-1)* du document
- 2. Avoir *[paginé votre document](#page-33-0)*

# **Procédure**

- Place le curseur à l'endroit où tu veux ajouter la table des matières.
- Sélectionne le menu *Références* et clique sur *Table des matières*.

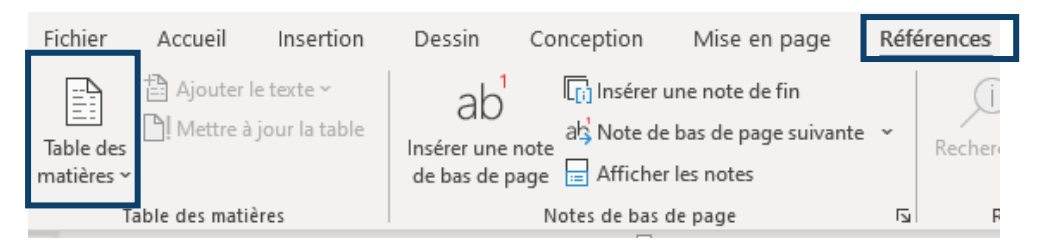

• Choisis un style automatique en cliquant sur la flèche

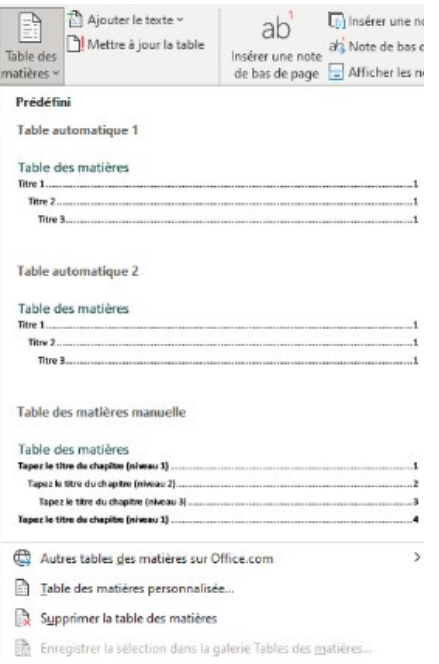

# <span id="page-39-0"></span>**ACTUALISER LA TABLE DES MATIÈRES**

#### **Procédure – Mise à jour de la table des matières**

Pour mettre à jour une table des matières créée à partir de styles de titre :

- Sélectionne le menu *Références,* dans le groupe *Table des matières*.
- Clique sur *Mettre à jour la table* (voir la flèche # 2 sur l'image ci-dessous).
- Tu peux choisir de **Mettre à jour les numéros de page uniquement** ou de **Mettre à jour toute la table** si tu désires actualiser les numéros de page ainsi que le texte.

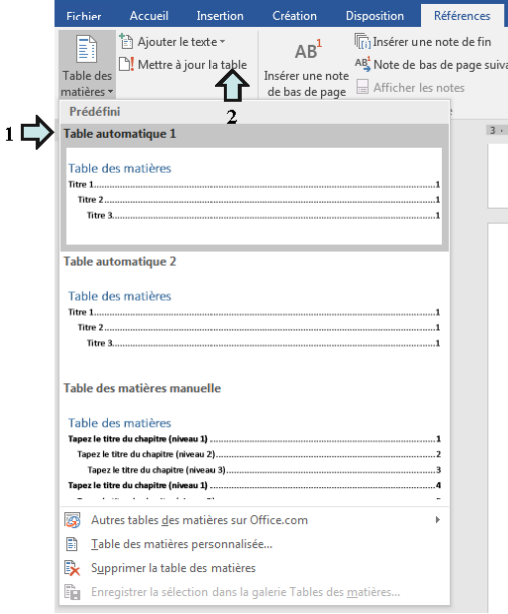

# **Procédure – Mise à jour de la table des illustrations**

Pour mettre à jour une table des illustrations créée à partir de styles de titre :

- Sélectionne le menu *Références.* Dans le groupe *Légendes*, clique sur *Mettre à jour la table*.
- Tu peux choisir de **Mettre à jour les numéros de page uniquement** ou de **Mettre à jour toute la table** si tu désires actualiser les numéros de page ainsi que le texte.

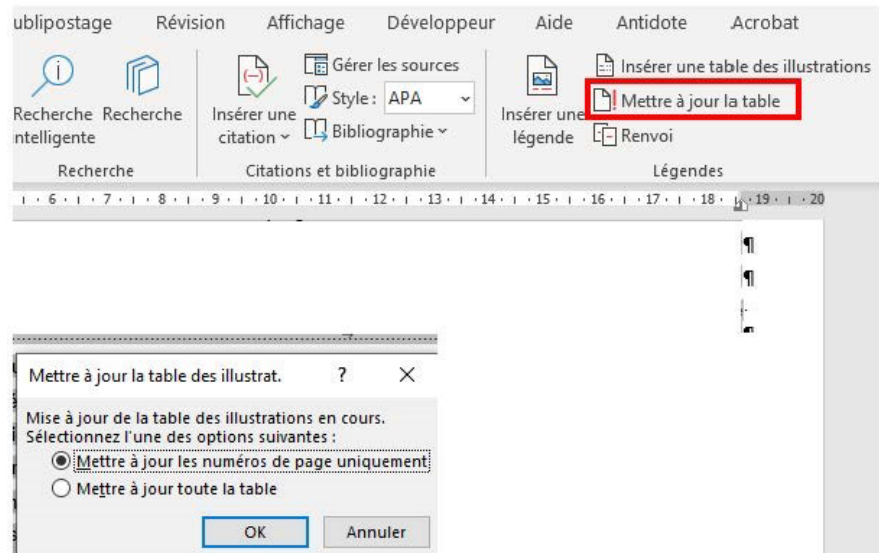

# <span id="page-40-0"></span>**Sauvegarde des fichiers**

# <span id="page-40-1"></span>**PDF**

Sauf exigence contraire, le .PDF est le format recommandé pour acheminer un travail à ton enseignant.e ou tout autre document dans un contexte officiel. Ce format a l'avantage de figer la mise en page de votre document Word.

**Il y a deux façons d'enregistrer un fichier Word dans un format .PDF :** 

• Clique sur *Fichier*, ensuite clique sur *Enregistrer sous* et *Parcourir*

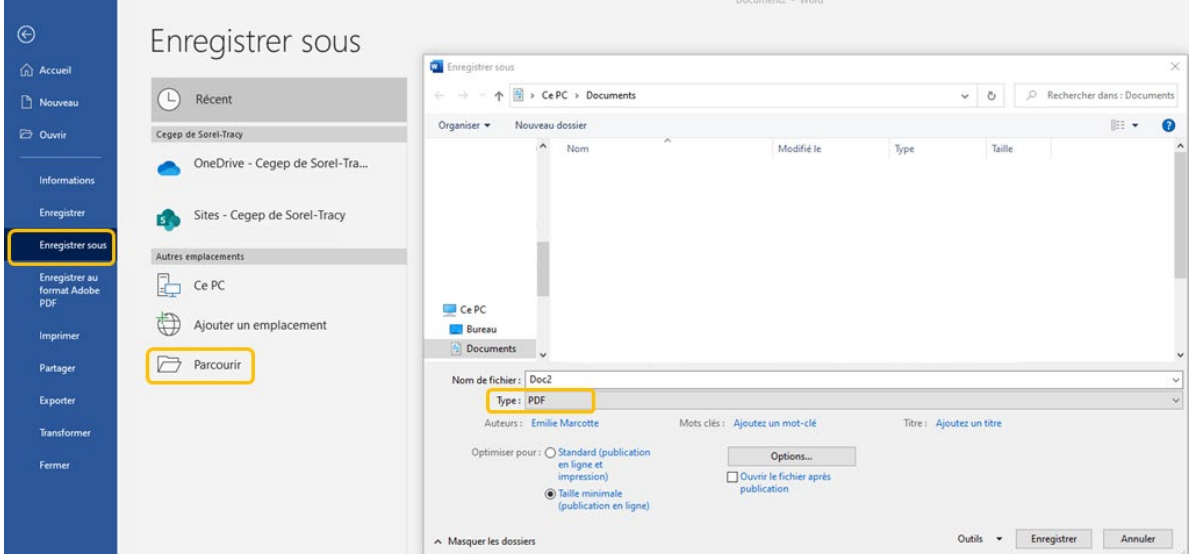

# **OU**

 $\bullet$  Enregistre ton travail normalement à l'aide de la disquette

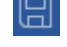

• Clique sur *Fichier* et sur *Enregistrer au format Adobe PDF* (cette façon de faire est beaucoup plus facile)

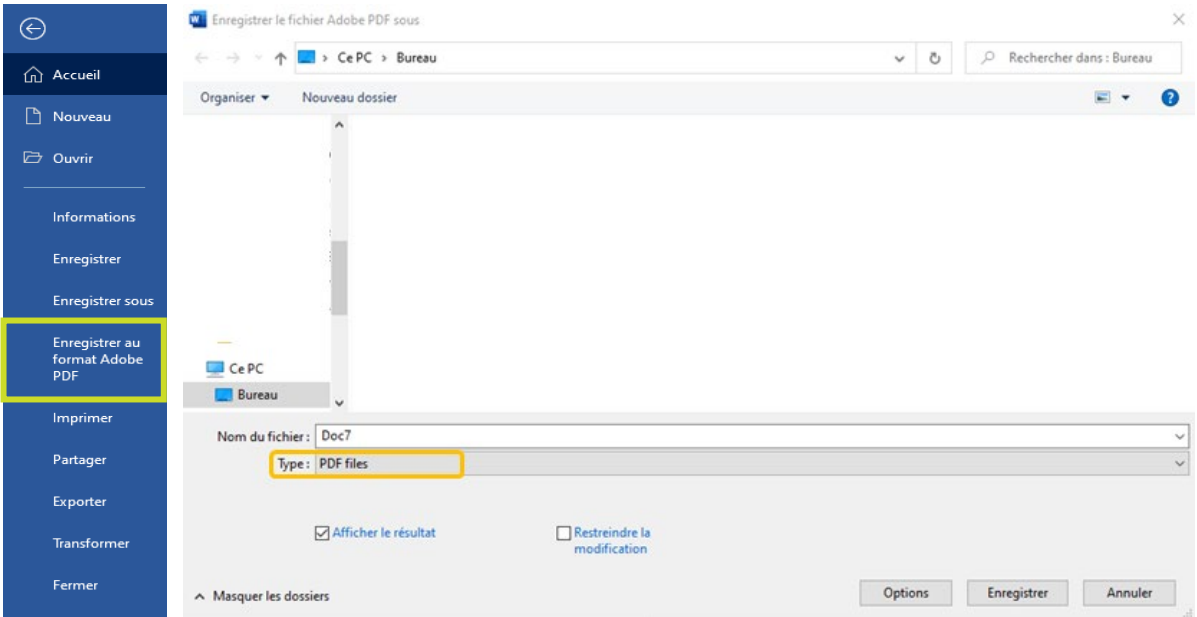

# <span id="page-41-0"></span>**ONEDRIVE**

OneDrive est une application Microsoft Office 365 qui vous permet de sauvegarder tous vos documents en un seul endroit et est accessible partout, à tout moment et sur n'importe quel appareil.

Ce service est gratuit et disponible à l'aide de ton adresse de messagerie du cégep.

Afin de faciliter la réalisation de tes travaux et de tes études, prends toujours l'habitude de déposer tes fichiers à cet emplacement.

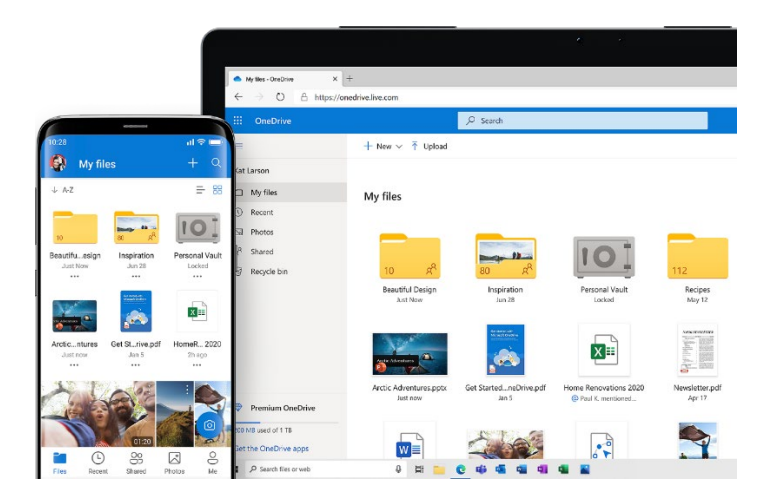

#### **Accéder à OneDrive**

- Ouvre [office.com.](http://www.office.com/)
- *[Assure-toi d'être connecté à ton](onenote:#Connexion%20%C3%A0%20Office%20365§ion-id=%7BDB058B96-FE05-4EA6-8326-9178F32ED43A%7D&page-id=%7B5B45C14C-EF95-4102-AD78-C3CDC48CDFB2%7D&end&base-path=https://cegepst-my.sharepoint.com/personal/enya_tougas_cegepst_qc_ca/Documents/Comit%C3%A9%20Soutien%20%C3%A0%20la%20r%C3%A9ussite/Comit%C3%A9%20EESH%20-%20PROJET/Atelier%20num%C3%A9rique%202.one) compte du cégep sous Office 365.*
- À partir du *Lanceur d'applications* en haut à gauche, clique sur *l'application OneDrive*.
- À l'aide du bouton *Nouveau*, clique sur *Dossier*.

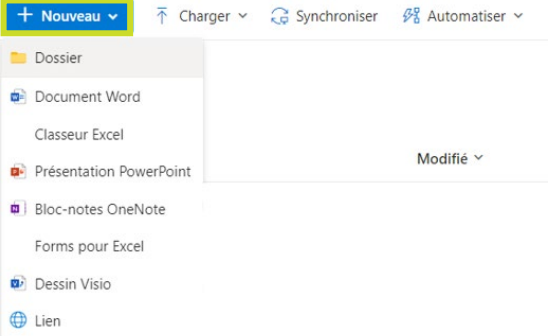

• Une nouvelle boîte de navigation apparait. Entre le nom désiré de ton dossier, par exemple « Session automne 20XX » dans la zone de texte indiquée et clique sur le bouton *Créer*.

 $\times$ 

Créer un dossier

Entrez le nom de votre dossier

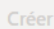

- Ton dossier se trouvera maintenant dans ton réseau infonuagique sur tous tes appareils connectés.
- À l'aide de la souris, double-clique sur le dossier pour l'ouvrir.
- Pour téléverser un fichier (document Word, classeur Excel, présentation PowerPoint, par exemples) dans ton OneDrive, tu dois le *Charger*. Clique sur le bouton *Charger* au haut de la fenêtre, puis sélectionne l'option *Fichiers*.

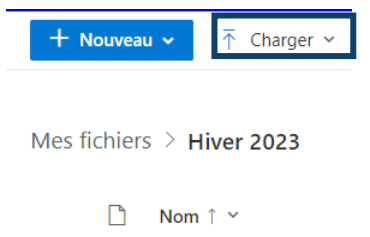

- À l'aide de la boîte de navigation apparue, sélectionne le fichier désiré depuis son emplacement d'origine (Mes documents, Téléchargements, Bureau, etc.).
- Lorsque ton fichier sera téléchargé, il se retrouvera dans le réseau infonuagique et sera disponible sur tous tes appareils connectés.

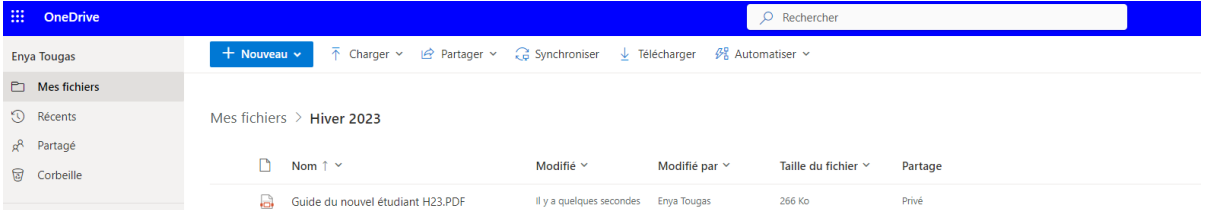

#### **Si tu le désires, synchronise ton OneDrive sur ton ordinateur personnel**

- Sélectionne ton *Menu Démarrer*, tape *OneDrive* et sélectionne l'application OneDrive.
- Connecte-toi à OneDrive avec le compte que tu souhaites utiliser pour la synchronisation (*1234567@cegepst.qc.ca*) et finalise la configuration.

Tes fichiers OneDrive commencent à se synchroniser avec ton ordinateur. Cette opération peut prendre quelques minutes.

Tu pourras ainsi sauvegarder tous tes dossiers et tous tes fichiers en lien avec le cégep directement sur ton réseau infonuagique à partir de ton ordinateur, sans avoir à te connecter en ligne à chaque utilisation.

# <span id="page-43-0"></span>**Ressources complémentaires**

# <span id="page-43-1"></span>**MANUELS MÉTHODOLOGIQUES**

Ces manuels sont disponibles à la bibliothèque et pour consultation sur les étagères du local du B.A.R.

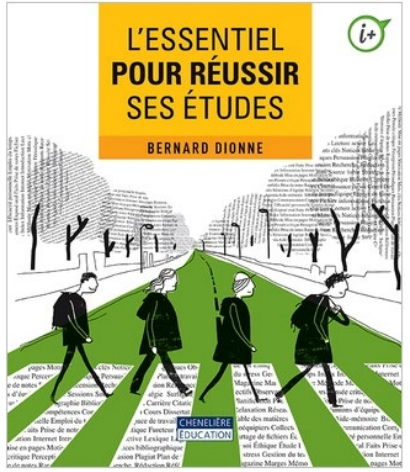

DIONNE, Bernard. *L'essentiel pour réussir ses études*, Montréal, Chenelière Éducation, 2018, p.188

**À la bibliothèque** : *378.170281 D592e 2018*

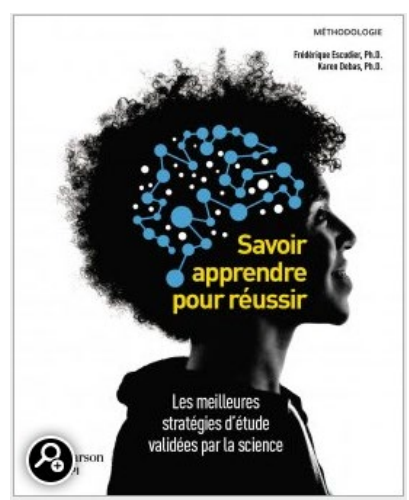

ESCUDIER, Frédérique et DEBAS Karen. *Savoir apprendre pour réussir*, Montréal, ERPI, 2020, p.273

**À la bibliothèque** : *378.170281 E749s 2020*

# <span id="page-43-2"></span>**RESSOURCES AU CÉGEP DE SOREL-TRACY**

[Petit guide du Cégépien malin](https://www.cegepst.qc.ca/wp-content/uploads/2022/11/Petit-guide-du-cegepien-malin-v2022-11-24.pdf) 

# **Ressources disponibles au Cégep de Sorel-Tracy**

Nous avons ciblé les principales difficultés rencontrées par les étudiants. Face à ces obstacles, tu es le premier intervenant pour explorer les solutions qui s'offrent à toi. Pour t'accompagner dans ton cheminement, le Cégep de Sorel-Tracy met à ta disposition des ressources afin de t'aider à réussir tes études. Tu trouveras, tout au long de ce guide, les noms et locaux des différentes personnes-ressources proposées. Ce support ne peut remplacer la prise en charge de ta propre situation.

# **1. Le manque de motivation**

S'il est relié au choix de ton programme d'études :

- Le conseiller d'orientation;
- Le centre de documentation met à ta disposition des annuaires de différents établissements et fournit également de l'information sur plusieurs programmes possibles.

S'il est relié au niveau de difficulté des cours :

• Les enseignants.es des cours concernés.

S'il est relié à la charge de travail :

• Les aides pédagogiques individuels (API).

S'il est relié à des difficultés personnelles :

• La psychologue.

#### **2. Nombre important d'heures de travail rémunérées**

Le temps consacré à un travail rémunéré peut avoir un impact sur le temps disponible pour suivre ses cours et étudier. Bien que le travail rémunéré ait un côté très valorisant, il faut parfois réajuster ses choix pour tenir compte de la réalité *ÉTUDES-TRAVAIL*. Donc, plus tu auras d'heures de travail rémunérées, moins tu auras de temps pour étudier et plus tes résultats risquent d'en être affectés.

- Les aides pédagogiques individuels (API)
- L'enseignant.e avec qui tu te sens à l'aise

#### **3. Difficultés d'apprentissage**

Tu considères qu'il te manque des données de base pour être capable de suivre un cours ou tu as des difficultés avec les méthodes d'enseignement de tes enseignants.

- L'enseignant.e du cours concerné
- Le technicien en éducation spécialisée
- Les aides pédagogiques individuels (API)

#### **4. Programme trop difficile ou ne répondant pas à tes attentes**

Tu réalises que le programme est plus difficile que tu ne l'avais imaginé :

- Un de tes enseignants.es;
- Les aides pédagogiques individuels (API);
- Le conseiller d'orientation.

#### **5. Manque de technique d'étude (ex. : prise de notes, organisation du temps, etc.)**

Si tu fais beaucoup d'efforts pour réussir tes cours, mais que tu n'obtiens pas les résultats voulus, il faut regarder de près ce qui ne fonctionne pas :

- L'enseignant.e du cours concerné;
- Les aides pédagogiques individuels (API).

# **6. LE BUREAU [D'AIDE À LA RÉUSSITE \(BAR\)](https://www.cegepst.qc.ca/services/services-daccompagnement/bar-aide-reussite/)**

Le bureau d'aide à la réussite (BAR) est une mesure de soutien gratuite et diversifiée pour t'aider à réaliser tes différentes tâches étudiantes! Il s'agit:

- D'ateliers pratiques traitant de stratégies d'apprentissage gagnantes;
- D'un local, situé à la bibliothèque, où tu peux t'installer pour travailler ou passer chercher des documents, comme le planificateur de session;
- De l'aide pour tout besoin en lien avec ton organisation personnelle, ta prise de notes, la réalisation de tes travaux, ton étude, l'utilisation de logiciels, ta procrastination, etc. Notamment par l'entremise d'aide-mémoire:
- o Prendre des notes efficaces
- o Étudier en vue d'un examen
- o Combattre la procrastination
- o Comprendre et retenir l'essentiel de ses lectures
- o Bien citer ses sources
- o Utiliser adéquatement Antidote

# **7. Difficultés financières**

Tu es préoccupé par la question financière et tu te demandes si tu as encore les moyens financiers d'être aux études :

- La responsable de l'aide financière aux étudiants, Fonds de dépannage (Emploi partage);
- Le service de placement;
- Le Centre d'Action Bénévole du Bas-Richelieu (450-743-4310).

# **8. Difficulté d'adaptation au groupe ou au cégep**

Le cégep est un nouveau milieu qui te semble difficile à apprivoiser :

- Les conseillers à la vie étudiante;
- La psychologue.

# **9. Problèmes familiaux**

Tu vis une situation difficile au niveau de la famille, de ta relation de couple, avec des personnes autour de toi et tu as besoin d'aide :

- La psychologue:
- Le service psychosocial du C.L.S.C. Gaston-Bélanger;
- Personne (amie, ami) à qui tu fais confiance.

# **10. Problèmes de santé**

Tu as des ennuis de santé et cela t'amène à t'absenter de tes cours :

- Pour l'aspect médical :
	- Ton médecin.
- Pour l'impact sur la poursuite de ton programme :
	- Les aides pédagogiques individuels (API).

# **11. Surcroît d'activités parascolaires**

Bien que les activités parascolaires soient un moyen de formation fort pertinent, le nombre d'heures que tu y consacres peut devenir une source de difficulté :

- Le responsable de l'activité parascolaire;
- Les aides pédagogiques individuels (API).

# **12. Les absences**

Quand tu reconnais que tes absences sont davantage des prétextes pour ne pas suivre tes cours, il y a quelque chose qui ne fonctionne pas. Il est important de réagir pour prendre une décision dans ton intérêt. Consulte la ressource la mieux appropriée à ta situation.

# **13. Toutes autres problématiques**

Pour toutes autres difficultés rencontrées, n'hésite pas à contacter l'une des personnesressources mentionnées dans le présent guide. Elle t'aidera à trouver la ressource nécessaire.

#### **Règles de base pour une réussite assurée**

- Aime ce que tu fais;
- Identifie un objectif clair;
- Sois fier de toi.

#### **Capsules – trucs pratiques pour bien réussir**

- Se faire un horaire de la semaine
- Se récompenser après l'effort
- Avoir des contacts avec des gens motivés
- Se donner le droit à l'erreur
- Viser des notes réalistes
- Etre en forme physiquement
- Demander de l'aide
- Se faire confiance

#### **Aides pédagogiques individuels (API)**

Manon Hamel Local A-2101 450 742-6651, Poste 2608 [manon.hamel@cegepst.qc.ca](mailto:manon.hamel@cegepst.qc.ca)

Soline Langis Local A-2101 450 742-6651, Poste 2601 [soline.langis@cegepst.qc.ca](mailto:soline.langis@cegepst.qc.ca)

# **Conseiller en orientation**

Claude Levesque Local A-2101 450 742-6651, Poste 2602 [claude.levesque@cegepst.qc.ca](mailto:claude.levesque@cegepst.qc.ca)

# **Bureau d'aide à la réussite (BAR)**

Nancy Gosselin et Marie-Ève Camirand Local A2508 «BAR» par MIO

#### **Conseillère au service d'aide et d'intégration des étudiants (SAIDE)**

Camille Deslandes-Alie Local A-1314 450 742-6651, Poste 2803 [camille.deslandes@cegepst.qc.ca](mailto:camille.deslandes@cegepst.qc.ca)

#### **Psychologue**

Véronique Gervais Local A-1308 450 742-6651, Poste 2814 [veronique.gervais@cegepst.qc.ca](mailto:veronique.gervais@cegepst.qc.ca)

#### **Responsables du Centre d'aide en français (CAF)**

Éric Lamonde [eric.lamonde@cegepst.qc.ca](mailto:eric.lamonde@cegepst.qc.ca) Professeur de littérature Local A-2502 450 742-6651, Poste 3303 (CAF) Louis Soulard [louis.soulard@cegepst.qc.ca](mailto:louis.soulard@cegepst.qc.ca) Professeur de littérature Local A-2502 450 742-6651, Poste 3303 (CAF)

### **Responsables du Centre d'aide en anglais**

Rita Paola Wong (Automne 2023) [ritapaola.wong@cegepst.qc.ca](mailto:ritapaola.wong@cegepst.qc.ca) Professeure d'anglais et d'espagnol Local à venir

#### **Responsable du Centre d'aide en philosophie**

Cédrick Leduc [cédrick.leduc@cegepst.qc.ca](mailto:c%C3%A9drick.leduc@cegepst.qc.ca)  Professeur de philosophie Local D-2503

**Responsables du Centre d'aide en mathématiques**

Alex Bilodeau [alex.bilodeau@cegepst.qc.ca](mailto:alex.bilodeau@cegepst.qc.ca)  Professeur de mathématiques Local C-1401

Marie-Ève Pellerin [marieeve.pellerin@cegepst.qc.ca](mailto:marieeve.pellerin@cegepst.qc.ca)  Professeure de mathématiques Local C-1401

#### **Responsable du Centre d'aide technologique**

Jean Bernard Negou [jeanbernard.negou@cegepst.qc.ca](mailto:jeanbernard.negou@cegepst.qc.ca)  Technicien en informatique Local A-2507 (le local est situé à la bibliothèque)

#### **Conseillère à la vie étudiante – volet sports**

Myriam Shea-Blais Local A-1314 450 742-6651, Poste 2804 [myriam.sheablais@cegepst.qc.ca](mailto:myriam.sheablais@cegepst.qc.ca) 

# **Conseiller à la vie étudiante – volet socioculturel**

Jacques Gauthier Local A-1316 450 742-6651, Poste 2810 [jacques.gauthier@cegepst.qc.ca](mailto:jacques.gauthier@cegepst.qc.ca) 

# **Bureau des apprentissages et des ressources (B.A.R.)**

Marie-Claude Lévesque Local A-2508 450 742-6651, Poste 2409 [marieclaude.levesque@cegepst.qc.ca](mailto:marieclaude.levesque@cegepst.qc.ca) 

#### **Responsable de l'aide financière, fonds de dépannage (Emploi-partage)**

Patricia Arnold Local A-1310 450 742-6651, Poste 2805 [patricia.arnold@cegepst.qc.ca](mailto:patricia.arnold@cegepst.qc.ca) 

# **Responsable des programmes d'Alternance travail-études (ATE)**

Katherine Laquerre-Joly Local A-2103a 450 742-6651, Poste 2607 [katherine.laquerrejoly@cegepst.qc.ca](mailto:katherine.laquerrejoly@cegepst.qc.ca) 

Vincent Grenier (Hiver 2024 [vincent.grenier@cegepst.qc.ca](mailto:vincent.grenier@cegepst.qc.ca) Professeur d'anglais Local à venir

# **C.L.S.C. Gaston-Bélanger**  <https://santemonteregie.qc.ca/installations/clsc-gaston-belanger>

**La clinique des jeunes**  Téléphone : (450) 746-4545 **Le service psychosocial**  Téléphone : (450) 746-4545

# <span id="page-48-0"></span>**LOGICIEL ANTIDOTE**

Toutes les étudiantes et tous les étudiants du collège ont maintenant accès à Antidote Web gratuitement.

Antidote est une application qui permet de vérifier notamment la qualité de la grammaire, de la syntaxe et de l'orthographe des productions écrites.

# **Pour y accéder :**

- 1. Clique sur le site [druide.com](https://www.druide.com/fr/)
- 2. Clique sur *Espace client* en haut à droite de l'écran
- 3. Entre tes coordonnées du cégep
	- a. Courriel (1234567@cegepst.qc.ca)
	- b. Mot de passe Omnivox

Pour tout problème de connexion, communique avec le service des Technologies de l'information (TI) du collège par [Octopus.](https://cst.octopus-itsm.com/Web/RequestList.aspx)

**Pour l'utiliser :**  Consulter l['aide-mémoire](https://www.cegepst.qc.ca/wp-content/uploads/2024/04/BAR_H24_Antidote.pdf) produit par le BAR

# <span id="page-49-0"></span>**Annexe I – Modèle Page titre**

Prénom NOM DE FAMILLE

Nom du cours

Numéro du cours, numéro du groupe

TITRE DU TRAVAIL

Sous-tître du travail

Travail présenté à

Prénom NOM DE FAMILLE

Nom du département

Cégep de Sorel-Tracy

Date de remise